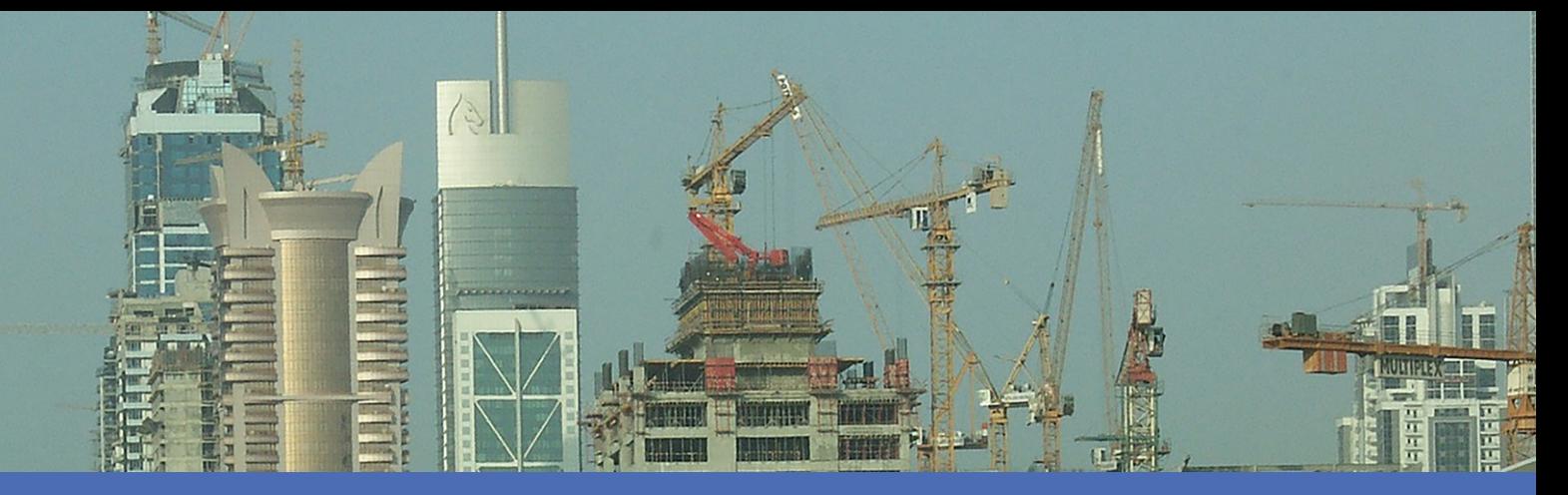

# Leitfaden

### **FF Group License Plate Recognition App - Region ME**

**© 2023 MOBOTIX AG**

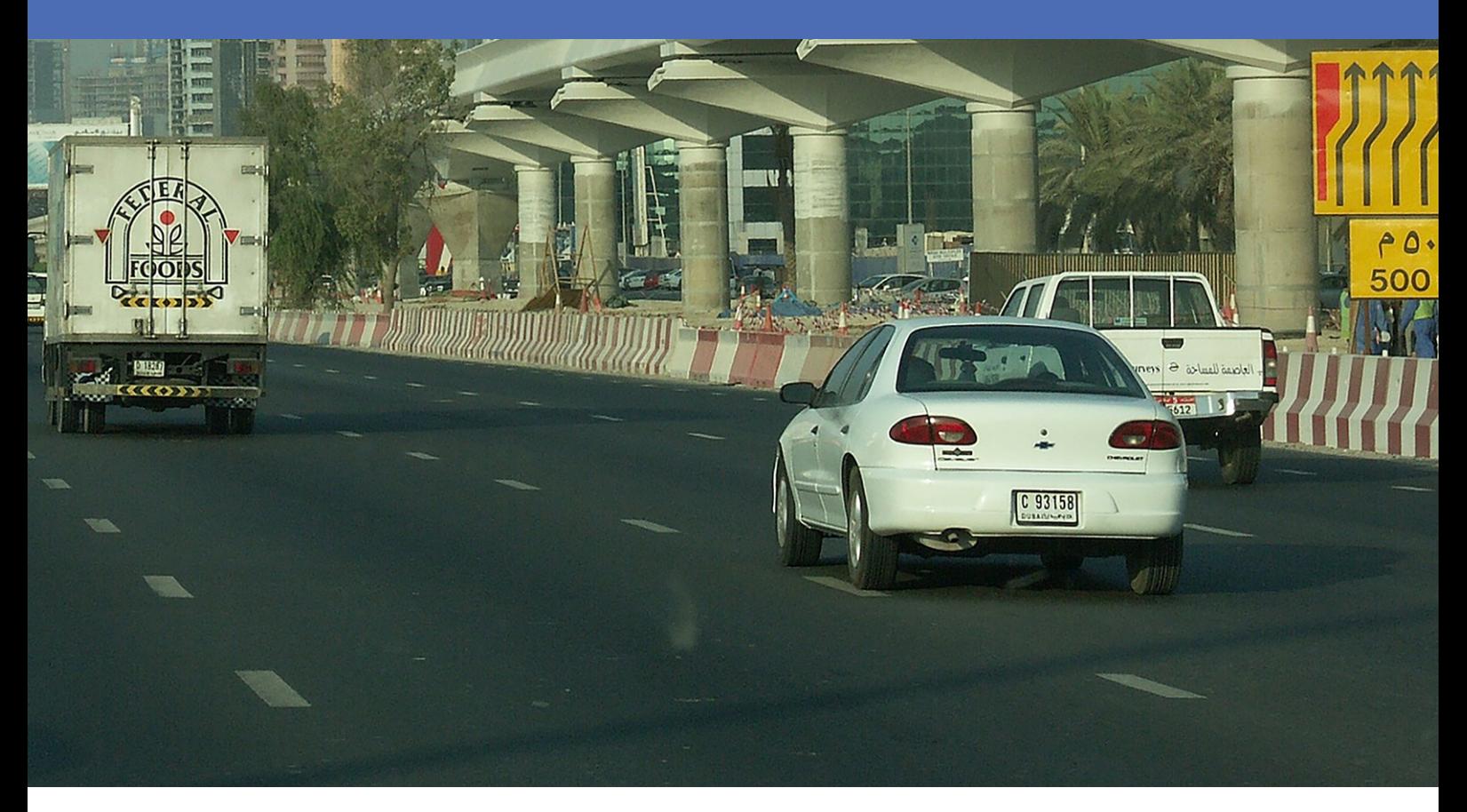

**MOBOTIX** 

**BeyondHumanVision** 

# <span id="page-1-0"></span>**Inhaltsverzeichnis**

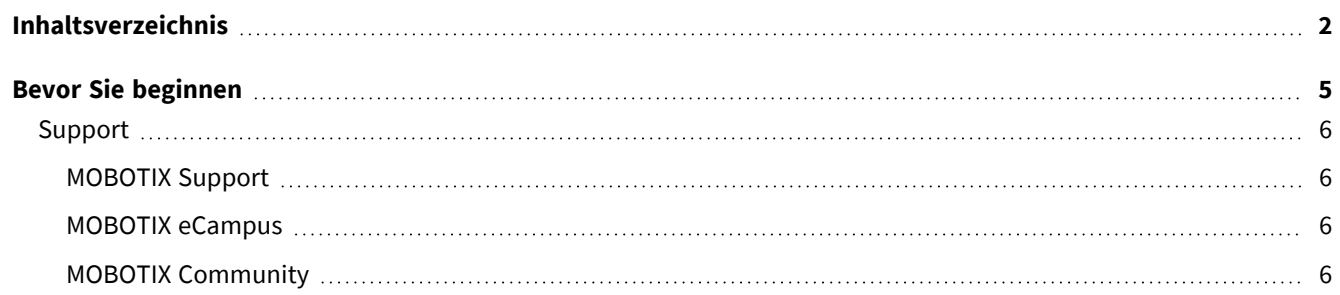

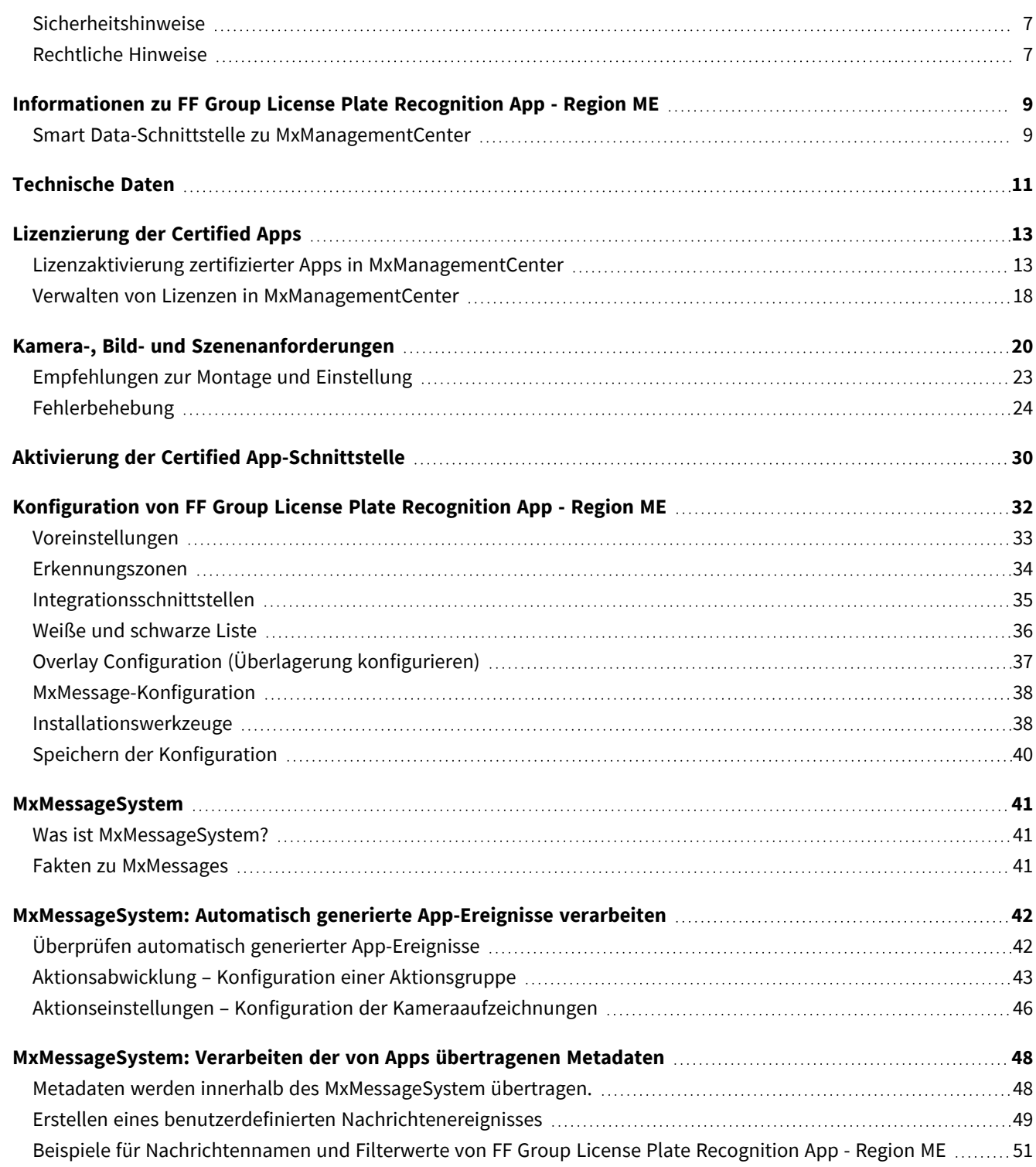

# 1

# <span id="page-4-0"></span>**Bevor Sie beginnen**

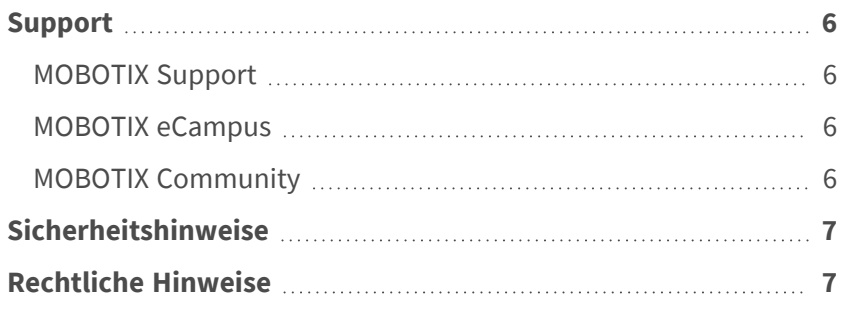

6 / 52

## <span id="page-5-0"></span>**Support**

### <span id="page-5-1"></span>**MOBOTIX Support**

Sollten Sie technische Unterstützung benötigen, wenden Sie sich bitte an Ihren MOBOTIX-Händler. Wenn Ihre Fragen nicht sofort beantwortet werden können, wird Ihr Vertriebspartner Ihre Anfragen über die entsprechenden Kanäle weiterleiten, um eine schnelle Antwort zu gewährleisten.

Ist ein Internetzugang vorhanden, können Sie im MOBOTIX-Helpdesk zusätzliche Dokumentation und Software-Updates herunterladen.

<span id="page-5-2"></span>Besuchen Sie dazu **[www.mobotix.com](https://www.mobotix.com/support/help-desk) > Support > Help Desk**.

### **MOBOTIX eCampus**

Der MOBOTIX eCampus ist eine Rundum-Plattform für das E-Learning. Sie können damit entscheiden, wann und wo Sie die Inhalte Ihrer Schulungsseminare durchsehen und bearbeiten möchten. Öffnen Sie einfach die Website in Ihrem Browser und wählen Sie das gewünschte Schulungsseminar aus.

<span id="page-5-3"></span>Besuchen Sie dazu **[https://www.mobotix.com/de/ecampus-mobotix](https://www.mobotix.com/ecampus-mobotix)**.

### **MOBOTIX Community**

Die MOBOTIX Community ist ebenfalls eine nützliche Informationsquelle. Die Mitarbeiter von MOBOTIX und andere Benutzer teilen dort ihr Wissen miteinander. Auch Sie haben diese Möglichkeit.

Besuchen Sie dazu **[community.mobotix.com](https://community.mobotix.com/)**.

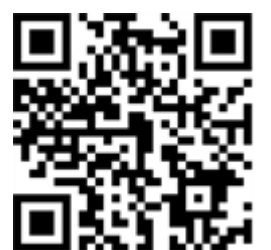

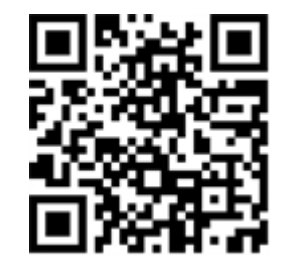

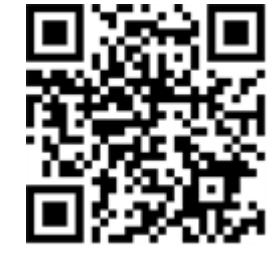

### <span id="page-6-0"></span>**Sicherheitshinweise**

- Die Verwendung dieses Produkts in explosionsgefährdeten Bereichen ist nicht zulässig.
- Verwenden Sie dieses Produkt keinesfalls in staubigen Umgebungen.
- Schützen Sie dieses Produkt vor Feuchtigkeit und vor Eindringen von Wasser.
- Installieren Sie dieses Produkt gemäß der vorliegenden Dokumentation. Fehlerhafte Montage kann Schäden am Produkt verursachen!
- Dieses Gerät darf nicht für Kinder zugänglich sein.
- Das Anschlusskabel für das Netzteil darf nur an eine Steckdose mit Erdkontakt angeschlossen werden.
- Um die Anforderungen der EN 50130-4 (Stromversorgung von Alarmsystemen für unterbrechungsfreien Betrieb) zu erfüllen, wird dringend empfohlen, die Spannungsversorgung dieses Produkts mit einer unterbrechungsfreien Stromversorgung (USV) abzusichern.

## <span id="page-6-1"></span>**Rechtliche Hinweise**

#### **Rechtliche Aspekte der Video- und Audioaufzeichnung**

Beim Einsatz von MOBOTIX AG Produkten sind die Datenschutzbestimmungen für Video- und Audioaufzeichnungen zu beachten. Je nach Landesgesetz und Aufstellungsort der Kameras kann die Aufzeichnung von Video- und Audiodaten besonderen Auflagen unterliegen oder untersagt sein. Alle Anwender von MOBOTIX Produkten sind daher aufgefordert, sich über die aktuell gültigen Bestimmungen zu informieren und diese zu befolgen. Die MOBOTIX AG übernimmt keine Verantwortung für einen nicht legalitätskonformen Produktgebrauch.

#### **Konformitätserklärung**

Die Produkte der MOBOTIX AG werden nach den anwendbaren Richtlinien der EU sowie weiterer Länder zertifiziert. Die Konformitätserklärungen für die Produkte von MOBOTIX AG finden Sie auf [www.mobotix.com](https://www.mobotix.com/) unter **Support > Download-Center > Marketing & Dokumentation > Zertifikate & Konformitätserklärungen**.

#### **RoHS-Erklärung**

Die Produkte von MOBOTIX AG sind konform mit den Anforderungen, die sich aus §5 ElektroG bzw. der RoHS-Richtlinie 2011/65/EU ergeben, soweit sie in den Anwendungsbereich dieser Regelungen fallen (die RoHS-Erklärung von MOBOTIX finden Sie unter [www.mobotix.com](https://www.mobotix.com/) unter **Support > Download Center > Marketing & Dokumentation > Broschüren & Anleitungen > Zertifikate**).

#### **Entsorgung**

Elektrische und elektronische Produkte enthalten viele Wertstoffe. Entsorgen Sie deshalb die Produkte von MOBOTIX am Ende ihrer Lebensdauer gemäß den geltenden gesetzlichen Bestimmungen und Vorschriften (beispielsweise bei einer kommunalen Sammelstelle abgeben). Produkte von MOBOTIX dürfen nicht in den Hausmüll gegeben werden! Entsorgen Sie einen im Produkt evtl. vorhandenen Akku getrennt vom Produkt (die jeweiligen Produkthandbücher enthalten einen entsprechenden Hinweis, wenn das Produkt einen Akku enthält).

#### **Haftungsausschluss**

Die MOBOTIX AG haftet nicht für Schäden, die durch unsachgemäße Handhabung seiner Produkte, dem Nichtbeachten der Bedienungsanleitungen sowie der relevanten Vorschriften entstehen. Es gelten die Allgemeinen Geschäftsbedingungen. Sie finden die jeweils gültige Fassung der **Allgemeinen Geschäftsbedingungen** auf [www.mobotix.com](https://www.mobotix.com/), indem Sie auf den entsprechenden Link unten auf jeder Seite klicken.

# <span id="page-8-0"></span>**Informationen zu FF Group License Plate Recognition App - Region ME**

#### Certified App für die Kennzeichenerkennung - Region "Mittlerer Osten"

Die in zahlreichen Märkten im Mittleren Osten erfolgreich getesteten Algorithmen der App auf Basis künstlicher Intelligenz ermöglichen die zuverlässige Erkennung von ein- und zweizeiligen Kennzeichen von Fahrzeugen in den unterstützten Ursprungsregionen (Saudi-Arabien, Vereinigte Arabische Emirate, Bahrain, Kuwait, Katar, Oman). Typische Anwendungsbereiche für die App sind: Parkplatzmanagement, Zugangskontrolle und -regelung, Verkehrsüberwachung

- Die App liefert Ereignisse über MxMessageSystem in Echtzeit.
- Integriertes Erkennungsprotokoll (letzte 1000 erkannte Kennzeichen)
- Erkennung mit einer Genauigkeit von 95 % (je nach Umgebungsbedingungen)
- Die Kamera kann online oder offline sein.
- Konfiguration der Anwendung auch über MxManagementCenter (kostenlose Advanced Config-Lizenz erforderlich)
- Kann mit allen Kameras der MOBOTIX 7-Systemplattform verwendet werden

<span id="page-8-1"></span>**VORSICHT!** Thermalsensoren werden von dieser App nicht unterstützt.

### **Smart Data-Schnittstelle zu MxManagementCenter**

Diese App verfügt über eine Smart Data-Schnittstelle zu MxManagementCenter.

Mit dem MOBOTIX Smart Data-System können Transaktionsdaten mit der Videoaufzeichnung zum Zeitpunkt der jeweiligen Transaktion verknüpft werden. Als Smart Data-Quellen dienen z. B. MOBOTIX Certified Apps (keine Lizenz erforderlich) oder allgemeine Smart Data-Quellen (Lizenz erforderlich), mit denen Sie z. B. Kassensysteme oder Systeme zur Kennzeichenerkennung auswerten können.

Durch das Smart Data-System in MxManagementCenter können auffällige Aktivitäten schnell aufgefunden und überprüft werden. Zur Suche und zur Analyse der Transaktionen stehen die Smart Data-Leiste und die Smart Data-Ansicht zur Verfügung. Die Smart Data-Leiste gibt einen direkten Überblick über die letzten Transaktionen (der letzten 24 Stunden) und kann deshalb gut zur Kontrolle und zur schnellen Suche eingesetzt werden.

**HINWEIS!** Informationen zur Verwendung des Smart Data-Systems finden Sie in der entsprechenden Online-Hilfe zu Kamerasoftware und zu MxManagementCenter.

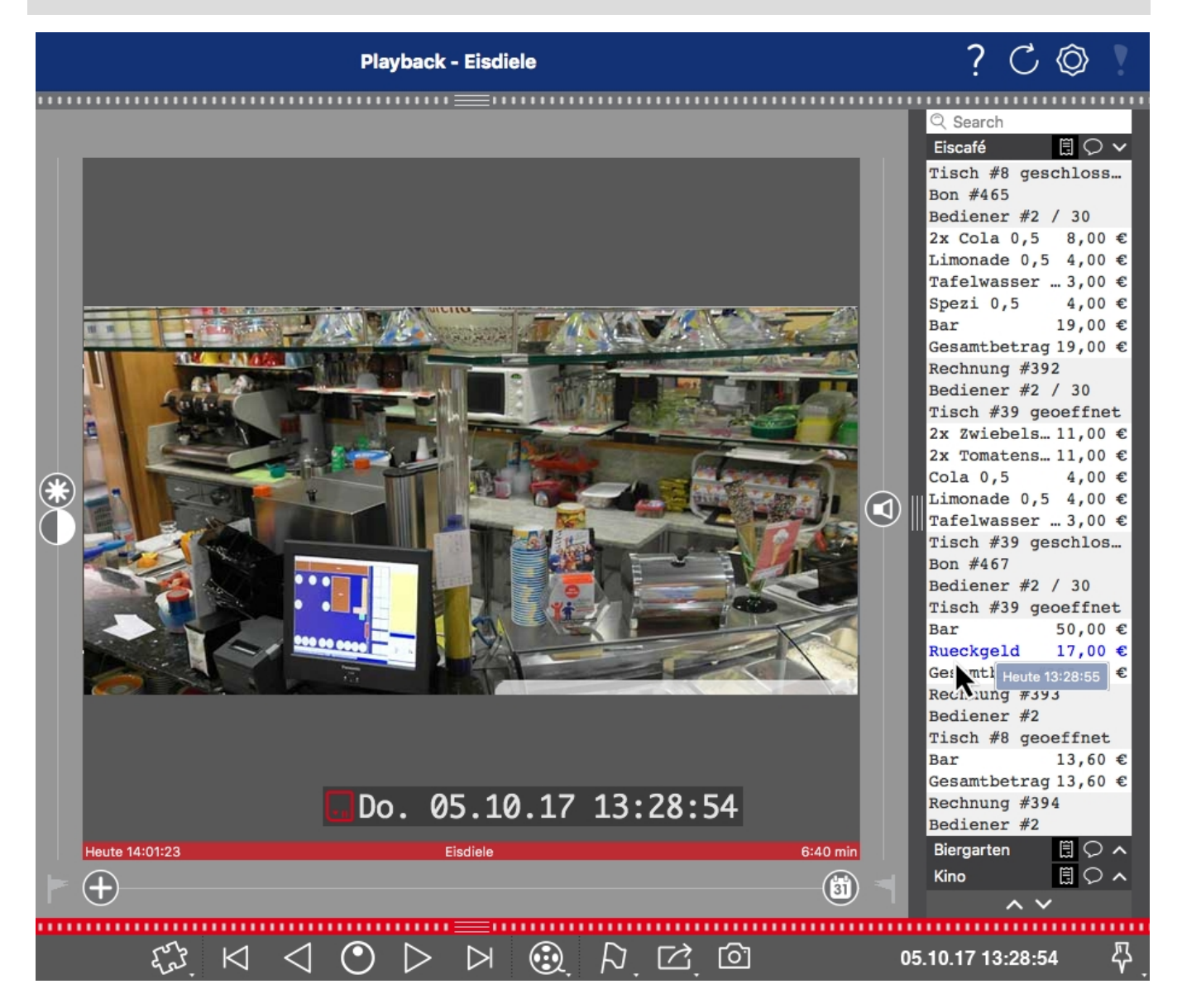

**Abb. 1: : Smart Data-Leiste in MxManagementCenter (Beispiel: POS-System)**

# <span id="page-10-0"></span>**Technische Daten**

### **Produktinformationen**

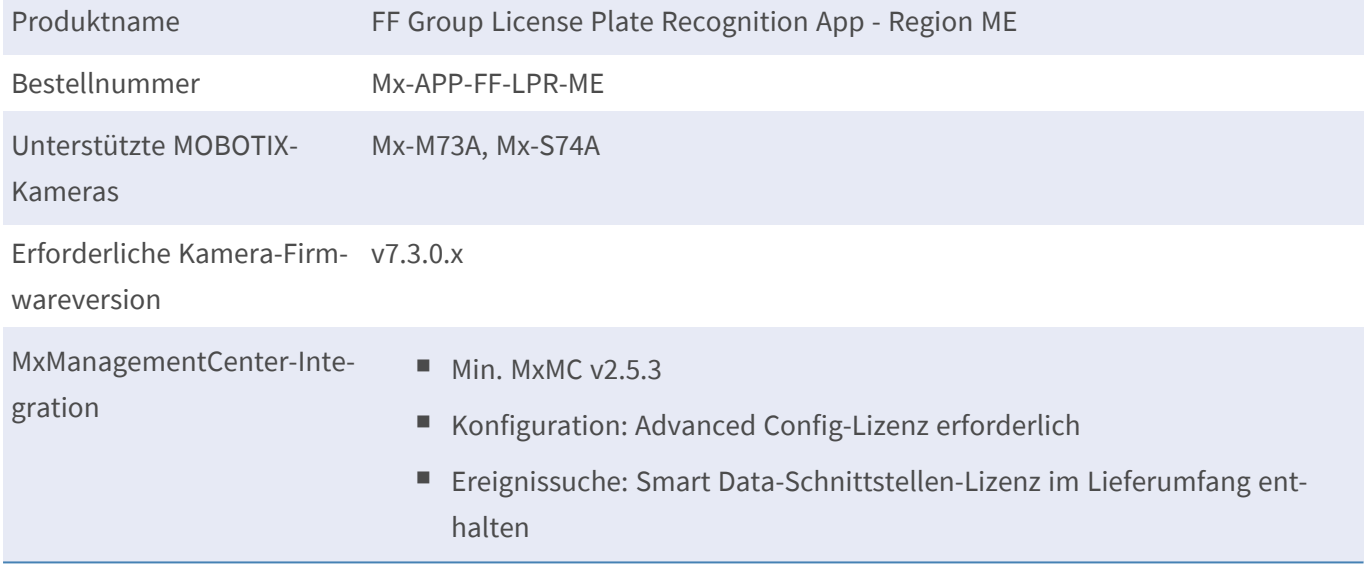

### **Produktfunktionen**

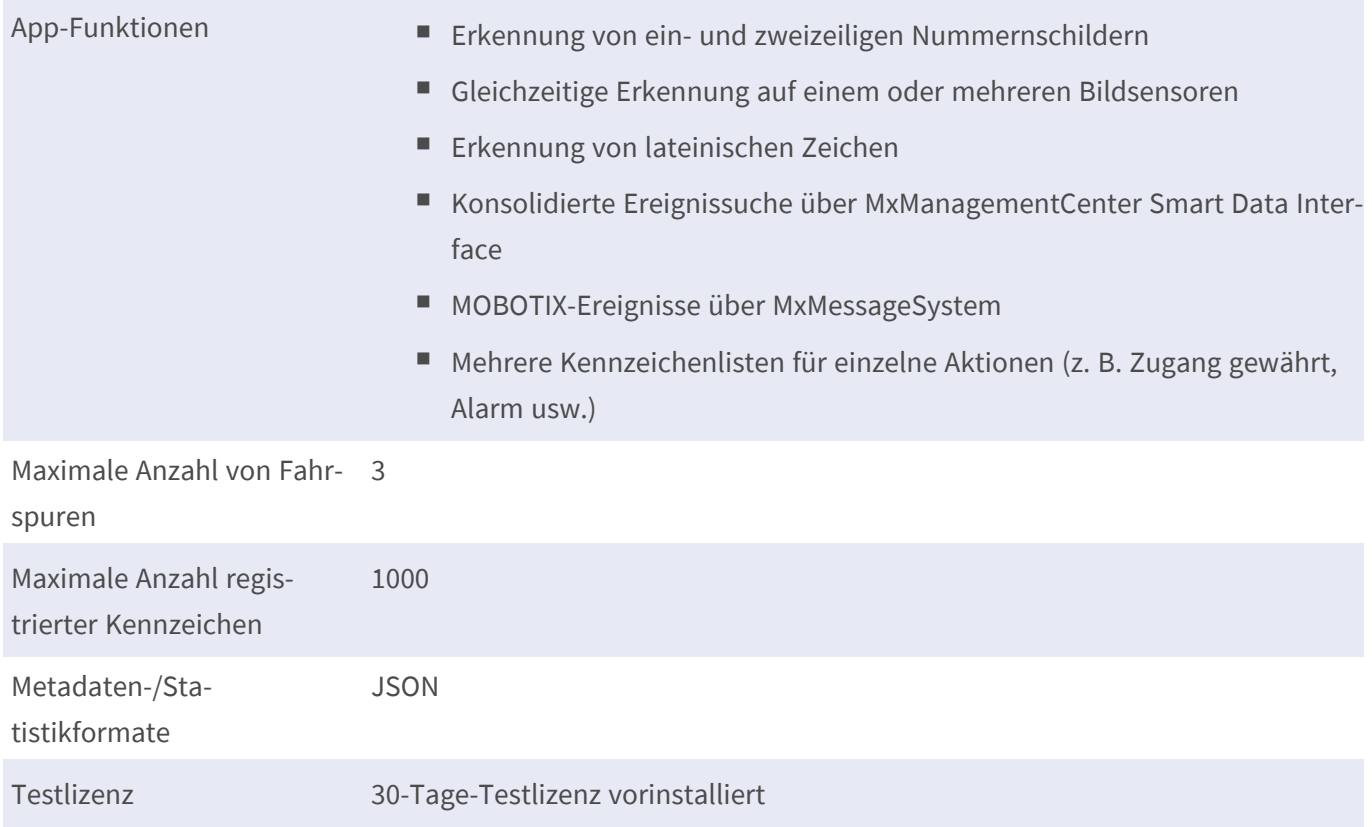

**Technische Daten Smart Data-Schnittstelle zu MxManagementCenter**

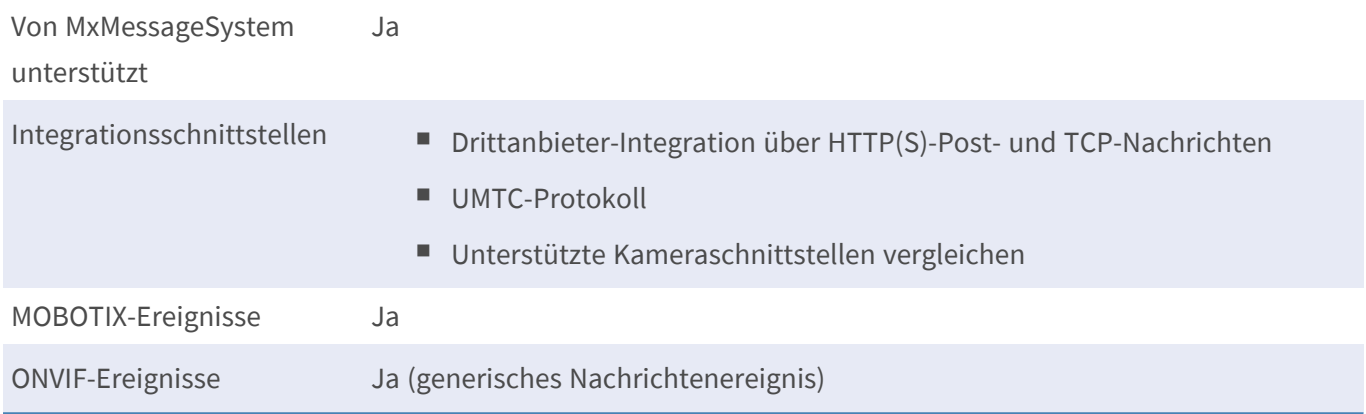

### **Unterstützte Regionen**

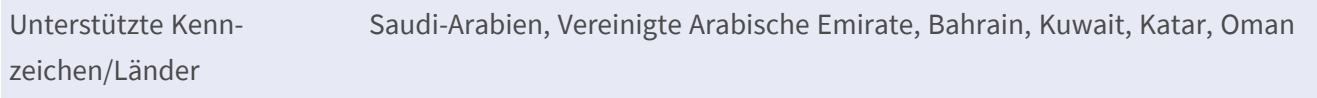

### **Szenenanforderungen**

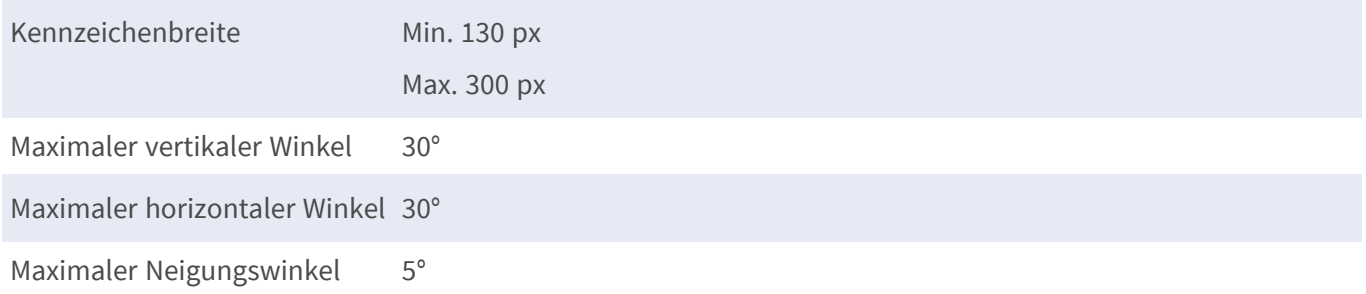

### **Technische App-Spezifikationen**

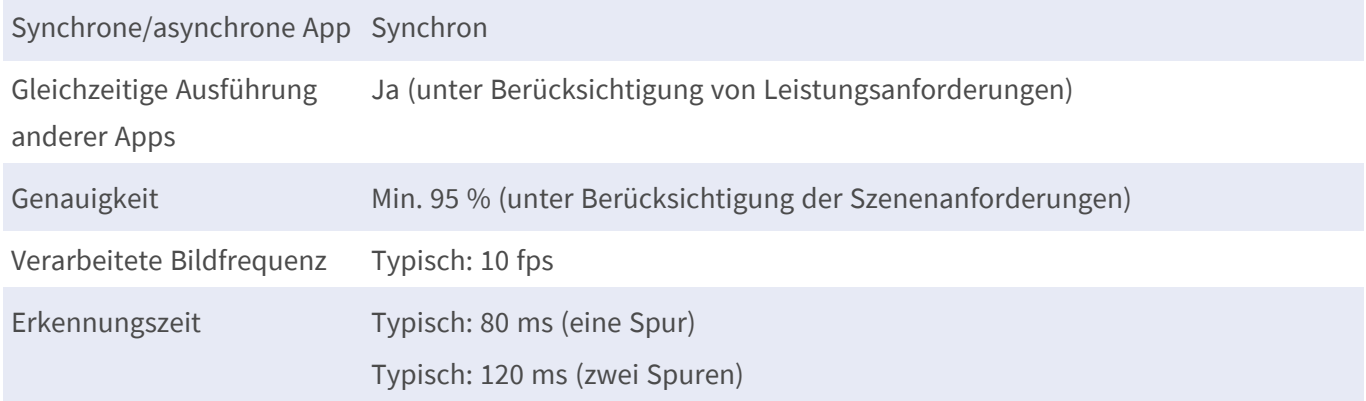

# <span id="page-12-0"></span>**Lizenzierung der Certified Apps**

Die folgenden Lizenzen sind verfügbar für FF Group License Plate Recognition App - Region ME:

- **B** 30-Tage-Testlizenz vorinstalliert
- Dauerhafte kommerzielle Lizenz

Die Nutzungsdauer beginnt mit der Aktivierung der App-Schnittstelle (siehe Aktivierung der Certified App-Schnittstelle)

**HINWEIS!** Wenden Sie sich an Ihren MOBOTIX-Partner, wenn Sie eine Lizenz erwerben oder verlängern möchten.

**HINWEIS!** Apps werden in der Regel mit der Firmware vorinstalliert. In seltenen Fällen müssen Apps von der Website heruntergeladen und installiert werden. Lesen Sie in diesem Fall **[www.mobotix.com](https://www.mobotix.com/support/download-center/dokumentation) > Support > Download Center > Marketing & [Dokumentation](https://www.mobotix.com/support/download-center/dokumentation)**, um die App herunterzuladen und zu installieren.

# <span id="page-12-1"></span>**Lizenzaktivierung zertifizierter Apps in MxManagementCenter**

Nach Ablauf eines Testzeitraums müssen kommerzielle Lizenzen für die Verwendung mit einem gültigen Lizenzschlüssel aktiviert werden.

### **Online-Aktivierung**

Aktivieren Sie die Apps in MxMC nach Erhalt der Aktivierungs-IDs wie folgt:

- 1. Wählen Sie im Menü **Fenster > Kamera-App-Lizenzen** aus.
- 2. Wählen Sie die Kamera aus, auf der Sie Apps lizenzieren möchten, und klicken Sie auf **Auswählen**.

#### **Lizenzierung der Certified Apps**

**Lizenzaktivierung zertifizierter Apps in MxManagementCenter**

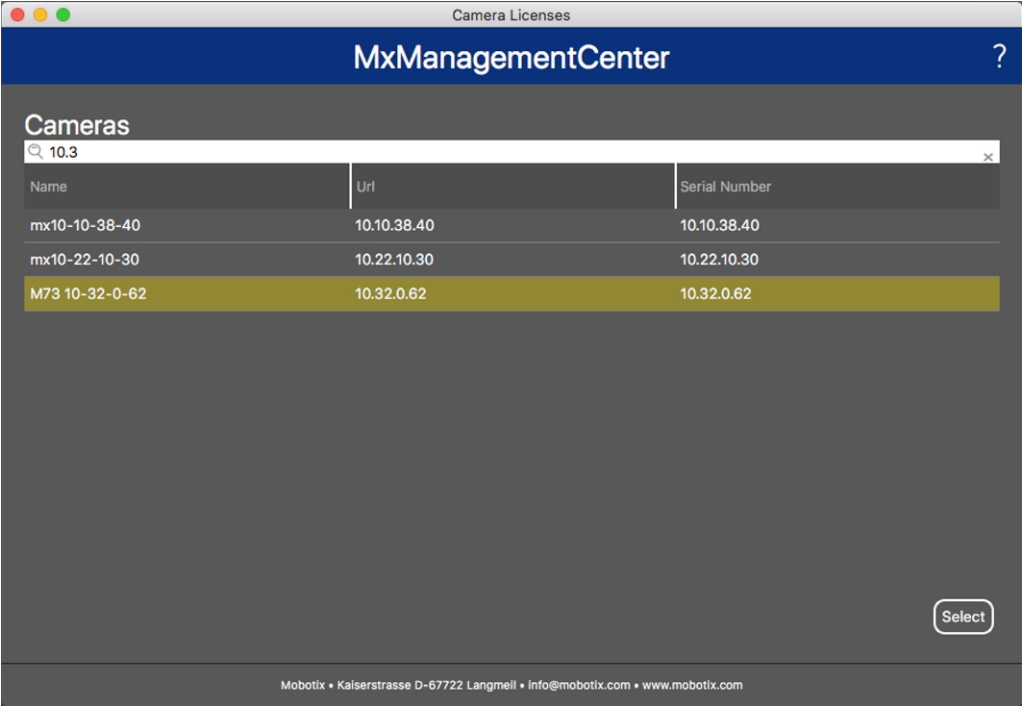

#### **Abb. 2: Überblick über die Kamera-App-Lizenzen in MxManagementCenter**

**HINWEIS!** Korrigieren Sie bei Bedarf die auf der Kamera eingestellte Uhrzeit.

1. Eine Übersicht der auf der Kamera installierten Lizenzen wird möglicherweise angezeigt. Klicken Sie auf **Lizenz aktivieren**.

| < Camera License Status: mx10-251-1-235 |                                                                                    |           |                         |  |  |
|-----------------------------------------|------------------------------------------------------------------------------------|-----------|-------------------------|--|--|
| Name                                    | Expiration                                                                         | Quantity  |                         |  |  |
| MxWheelDetector                         | Permanent                                                                          | Unlimited |                         |  |  |
| iot_plugin_a                            | Permanent                                                                          | Unlimited |                         |  |  |
| iot_plugin_b                            | Permanent                                                                          | Unlimited |                         |  |  |
| iot_plugin_c                            | Permanent                                                                          | Unlimited |                         |  |  |
| iot_plugin_d                            | Permanent                                                                          | Unlimited |                         |  |  |
| iot_plugin_e                            | Permanent                                                                          | Unlimited |                         |  |  |
| iot_plugin_f                            | Permanent                                                                          | Unlimited |                         |  |  |
| iot_plugin_g                            | Permanent                                                                          | Unlimited |                         |  |  |
| iot_plugin_h                            | Permanent                                                                          | Unlimited |                         |  |  |
| iot_plugin_i                            | Permanent                                                                          | Unlimited |                         |  |  |
|                                         | Camera time is incorrect. Please reset your camera time before activating Licenses |           | <b>Activate License</b> |  |  |
|                                         | Mobotix · Kaiserstrasse D-67722 Langmeil · info@mobotix.com · www.mobotix.com      |           |                         |  |  |

**Abb. 3: Übersicht über die auf der Kamera installierten Lizenzen**

**HINWEIS!** Korrigieren Sie bei Bedarf die auf der Kamera eingestellte Uhrzeit.

2. Geben Sie eine gültige Aktivierungs-ID ein und geben Sie die Anzahl der Lizenzen an, die auf diesem Computer installiert werden sollen.

- 3. Wenn Sie ein anderes Produkt lizenzieren möchten, klicken Sie auf | Geben Sie in der neuen Zeile die entsprechende Aktivierungs-ID und die Anzahl der gewünschten Lizenzen ein.
- 4. Um eine Zeile zu entfernen, klicken Sie auf
- 5. Wenn Sie alle Aktivierungs-IDs eingegeben haben, klicken Sie auf **Lizenz online aktivieren**. Während der Aktivierung stellt **MxMC** eine Verbindung zum Lizenzserver her. Hierfür ist eine Internetverbindung erforderlich.

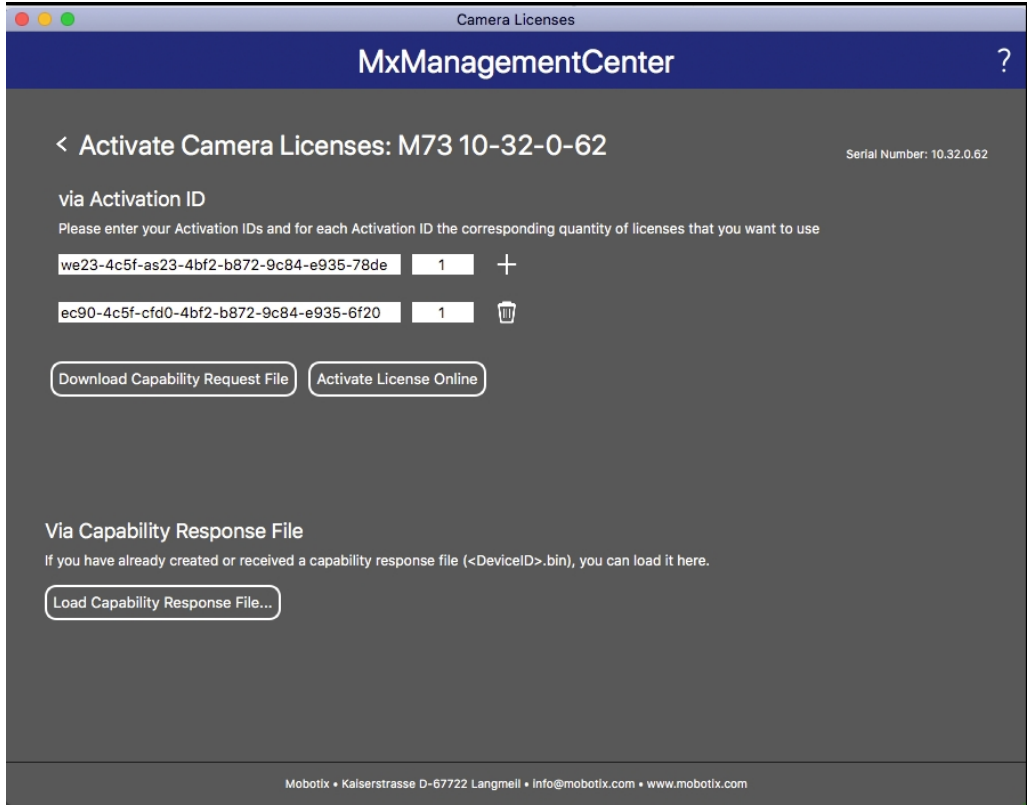

#### **Abb. 4: Hinzufügen von Lizenzen**

#### **Aktivierung erfolgreich**

Nach der erfolgreichen Aktivierung ist eine neue Anmeldung erforderlich, um die Änderungen zu übernehmen. Alternativ können Sie zur Lizenzverwaltung zurückkehren.

#### **Aktivierung fehlgeschlagen (fehlende Internetverbindung)**

<span id="page-14-0"></span>Ist der Lizenzserver z. B. aufgrund einer fehlenden Internetverbindung nicht erreichbar, können Apps auch offline aktiviert werden. (Siehe [Offline-Aktivierung, p. 15.](#page-14-0))

#### **Offline-Aktivierung**

Für die Offline-Aktivierung kann der Partner/Techniker, von dem Sie die Lizenzen erworben haben, eine Funktionsantwort (.bin-Datei) auf dem Lizenzserver generieren, um die Lizenzen zu aktivieren.

- 1. Wählen Sie im Menü **Fenster > Kamera-App-Lizenzen** aus.
- 2. Wählen Sie die Kamera aus, auf der Sie Apps lizenzieren möchten, und klicken Sie auf **Auswählen**.

#### **Lizenzierung der Certified Apps**

**Lizenzaktivierung zertifizierter Apps in MxManagementCenter**

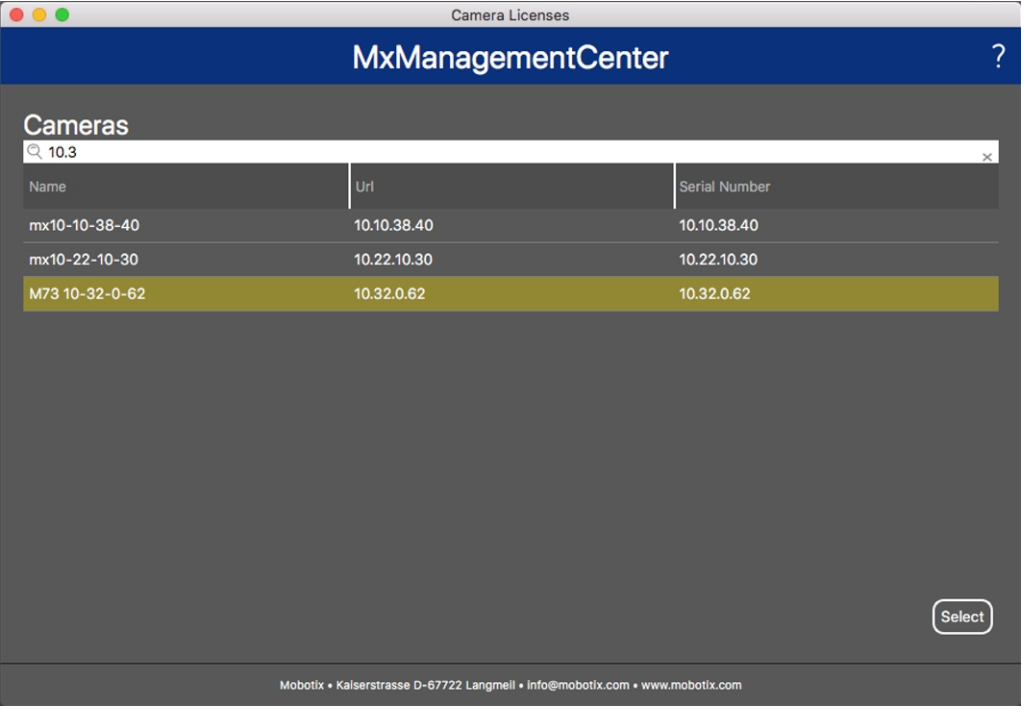

#### **Abb. 5: Überblick über die Kamera-App-Lizenzen in MxManagementCenter**

**HINWEIS!** Korrigieren Sie bei Bedarf die auf der Kamera eingestellte Uhrzeit.

3. Eine Übersicht der auf der Kamera installierten Lizenzen wird möglicherweise angezeigt. Klicken Sie auf **Lizenz aktivieren**.

| $\bullet\bullet\bullet$                 | <b>Camera Licenses</b>                                                             |           |                         |
|-----------------------------------------|------------------------------------------------------------------------------------|-----------|-------------------------|
|                                         | <b>MxManagementCenter</b>                                                          |           | 7                       |
| < Camera License Status: mx10-251-1-235 | Serial Number: 10.23.9.171                                                         |           |                         |
| <b>Name</b>                             | Expiration                                                                         | Quantity  |                         |
| MxWheelDetector                         | Permanent                                                                          | Unlimited |                         |
| iot_plugin_a                            | Permanent                                                                          | Unlimited |                         |
| iot_plugin_b                            | Permanent                                                                          | Unlimited |                         |
| iot_plugin_c                            | Permanent                                                                          | Unlimited |                         |
| iot_plugin_d                            | Permanent                                                                          | Unlimited |                         |
| iot_plugin_e                            | Permanent                                                                          | Unlimited |                         |
| iot_plugin_f                            | Permanent                                                                          | Unlimited |                         |
| iot_plugin_g                            | Permanent                                                                          | Unlimited |                         |
| iot_plugin_h                            | Permanent                                                                          | Unlimited |                         |
| iot_plugin_i                            | Permanent                                                                          | Unlimited |                         |
|                                         | Camera time is incorrect. Please reset your camera time before activating Licenses |           | <b>Activate License</b> |
|                                         | Mobotix · Kaiserstrasse D-67722 Langmeil · info@mobotix.com · www.mobotix.com      |           |                         |

**Abb. 6: Übersicht über die auf der Kamera installierten Lizenzen**

**HINWEIS!** Korrigieren Sie bei Bedarf die auf der Kamera eingestellte Uhrzeit.

- 4. Geben Sie eine gültige Aktivierungs-ID ein und geben Sie die Anzahl der Lizenzen an, die auf diesem Computer installiert werden sollen.
- 5. Wenn Sie ein anderes Produkt lizenzieren möchten, klicken Sie auf | Geben Sie in der neuen Zeile die entsprechende **Aktivierungs-ID** und die Anzahl der gewünschten Lizenzen ein.
- 6. Klicken Sie ggf. auf |, um eine Zeile zu entfernen.
- 7. Wenn Sie alle Aktivierungs-IDs eingegeben haben, klicken Sie auf **Funktionalitätsanforderungsdatei (.lic) herunterladen** und senden Sie diese an Ihren Partner/Techniker.

**HINWEIS!** Mit dieser Datei kann der Partner/Techniker, von dem Sie die Lizenzen erworben haben, eine Funktionalitätsantwortdatei (.bin) auf dem Lizenzserver generieren.

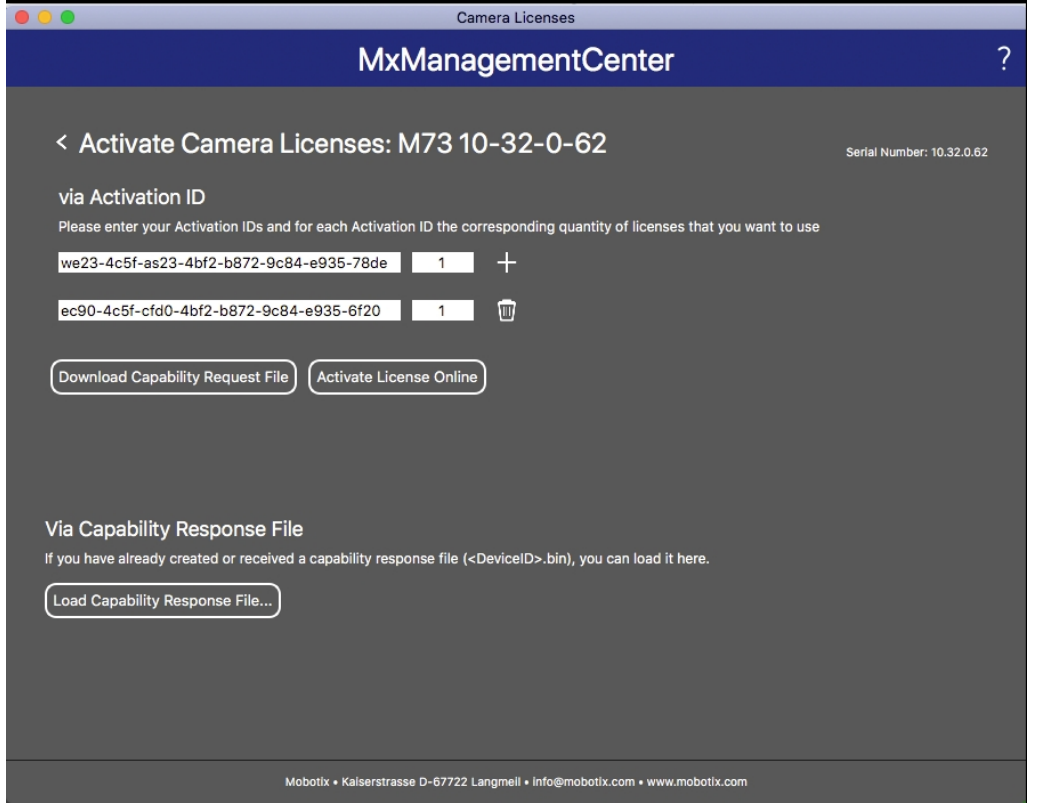

**Abb. 7: Hinzufügen von Lizenzen**

8. Klicken Sie auf "Funktionalitätsantwort-Datei laden" und folgen Sie den Anweisungen.

#### **Aktivierung erfolgreich**

Nach der erfolgreichen Aktivierung ist eine neue Anmeldung erforderlich, um die Änderungen zu übernehmen. Alternativ können Sie zur Lizenzverwaltung zurückkehren.

### <span id="page-17-0"></span>**Verwalten von Lizenzen in MxManagementCenter**

In MxManagementCenter können Sie bequem alle Lizenzen verwalten, die für eine Kamera aktiviert wurden.

- 1. Wählen Sie im Menü **Fenster > Kamera-App-Lizenzen** aus.
- 2. Wählen Sie die Kamera aus, auf der Sie Apps lizenzieren möchten, und klicken Sie auf **Auswählen**.

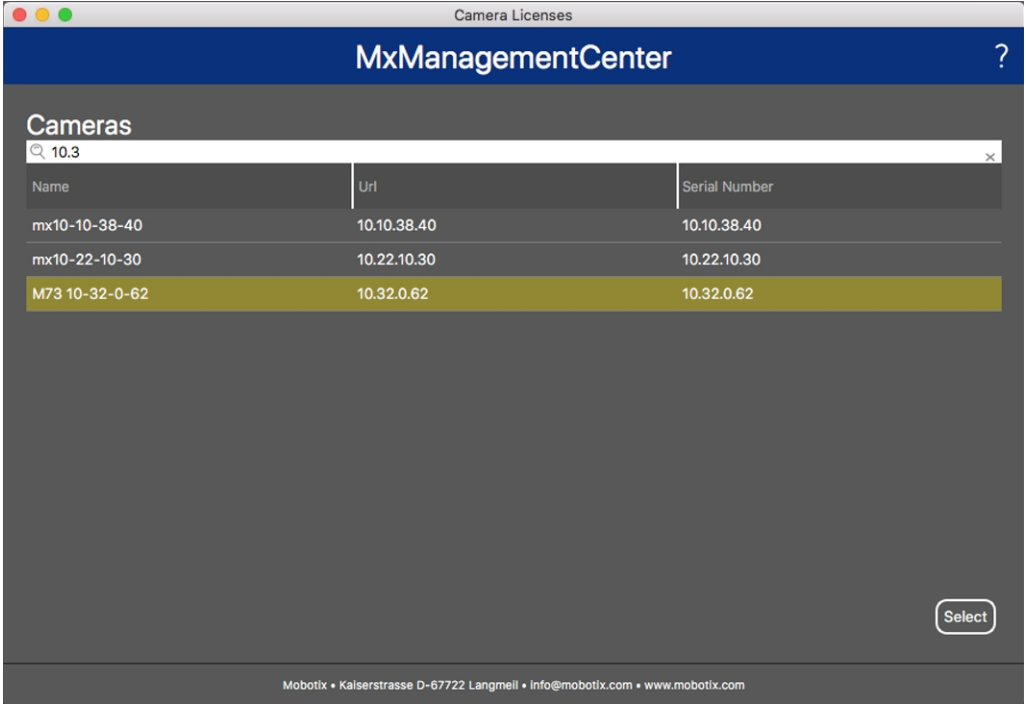

#### **Abb. 8: Überblick über die Kamera-App-Lizenzen in MxManagementCenter**

Eine Übersicht der auf der Kamera installierten Lizenzen wird möglicherweise angezeigt.

|                                                                                                    | <b>Camera Licenses</b>    |           |  |  |  |
|----------------------------------------------------------------------------------------------------|---------------------------|-----------|--|--|--|
|                                                                                                    | <b>MxManagementCenter</b> | ?         |  |  |  |
| < Camera License Status: mx10-251-1-235                                                                |                           |           |  |  |  |
| Name                                                                                                   | Expiration                | Quantity  |  |  |  |
| MxWheelDetector                                                                                        | Permanent                 | Unlimited |  |  |  |
| iot_plugin_a                                                                                           | Permanent                 | Unlimited |  |  |  |
| iot_plugin_b                                                                                           | Permanent                 | Unlimited |  |  |  |
| iot_plugin_c                                                                                           | Permanent                 | Unlimited |  |  |  |
| iot_plugin_d                                                                                           | Permanent                 | Unlimited |  |  |  |
| iot_plugin_e                                                                                           | Permanent                 | Unlimited |  |  |  |
| iot_plugin_f                                                                                           | Permanent                 | Unlimited |  |  |  |
| iot_plugin_g                                                                                           | Permanent                 | Unlimited |  |  |  |
| iot_plugin_h                                                                                           | Permanent                 | Unlimited |  |  |  |
| iot_plugin_i                                                                                           | Permanent                 | Unlimited |  |  |  |
| Camera time is incorrect. Please reset your camera time before activating Licenses<br>Activate License |                           |           |  |  |  |
| Mobotix · Kaiserstrasse D-67722 Langmeil · info@mobotix.com · www.mobotix.com                          |                           |           |  |  |  |

**Abb. 9: Übersicht über die auf der Kamera installierten Lizenzen**

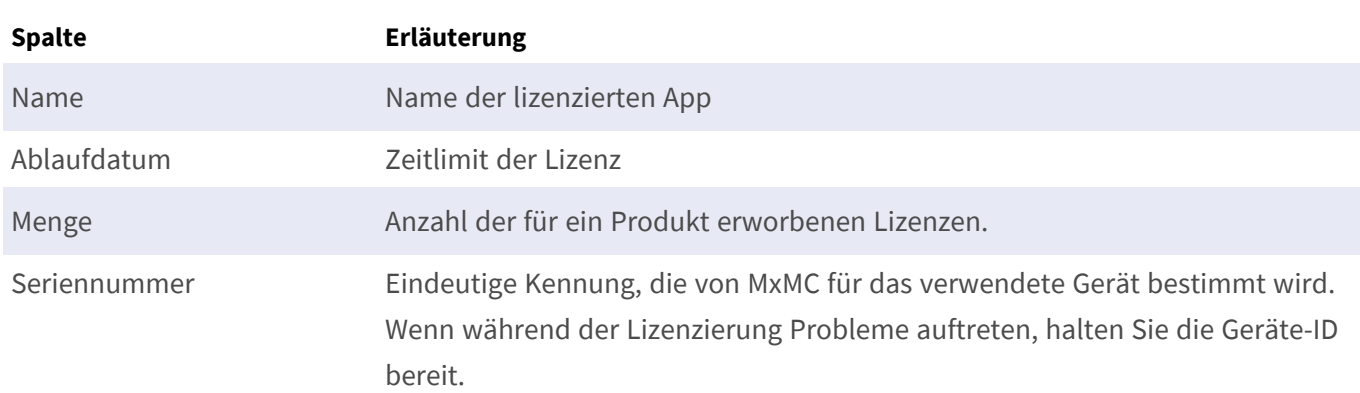

**HINWEIS!** Korrigieren Sie bei Bedarf die auf der Kamera eingestellte Uhrzeit.

#### **Lizenzen mit dem Server synchronisieren**

Wenn das Programm gestartet wird, findet kein automatischer Vergleich der Lizenzen zwischen dem Computer und dem Lizenzserver statt. Klicken Sie daher auf **Aktualisieren**, um die Lizenzen vom Server neu zu laden.

#### **Lizenzen aktualisieren**

Um temporäre Lizenzen zu aktualisieren, klicken Sie auf **Lizenzen aktivieren**. Das Dialogfeld zum Aktualisieren/Aktivieren von Lizenzen wird geöffnet.

**HINWEIS!** Sie benötigen Administratorrechte zum Synchronisieren und Aktualisieren von Lizenzen.

# <span id="page-19-0"></span>**Kamera-, Bild- und Szenenanforderungen**

<span id="page-19-1"></span>Um Kennzeichen bestmöglich erkennen zu können, müssen für die Szene folgende Voraussetzungen erfüllt sein:

### **Qualität des im Bild zu erfassenden Kennzeichens**

- Das Kennzeichen muss kontrastreich und gut lesbar, d. h. so sauber wie möglich, ohne Dellen oder Löcher und gut beleuchtet sein.
- Das Kennzeichen sollte rechteckig sein.
- Kennzeichenbreite
	- $Min. 130 px$
	- $Max. 300 px$
- Maximaler Drehungswinkel: 5°

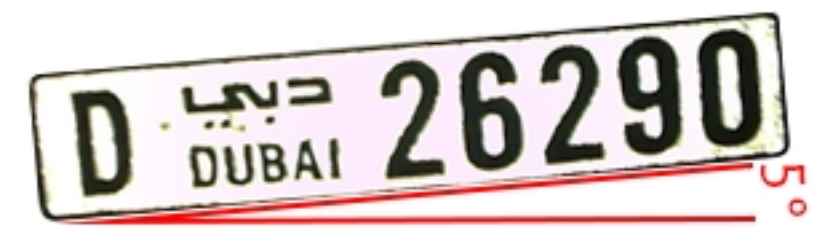

■ Maximaler Neigungswinkel des Kennzeichens zur Kamera: 30° horizontal und vertikal

#### **Beispiele für klar erkennbare Kennzeichen**

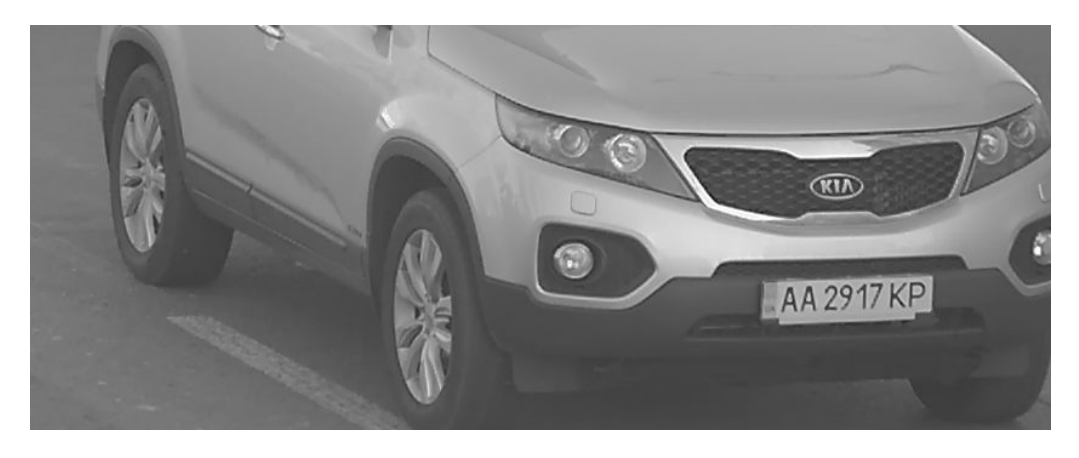

**Abb. 10: Gut lesbares Kennzeichen bei Tageslicht**

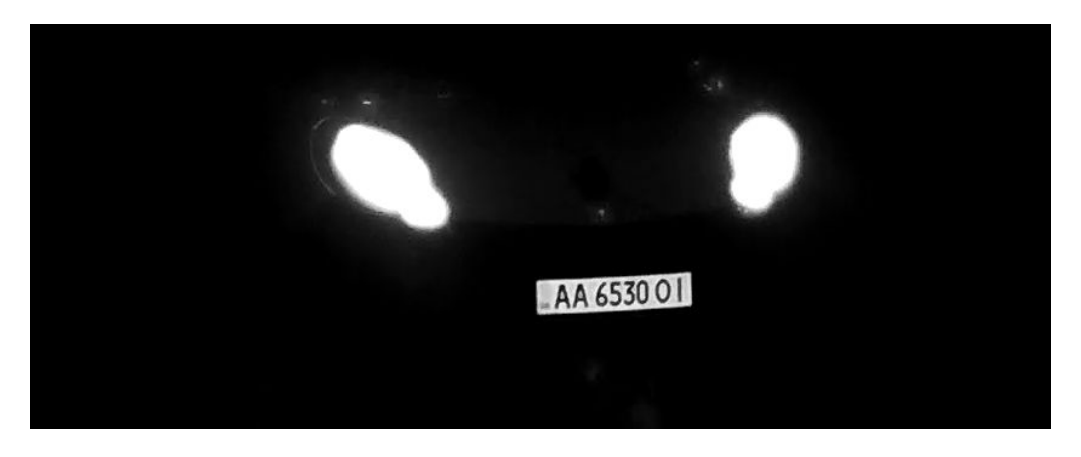

**Abb. 11: Gut lesbares Kennzeichen bei Nacht mit Infrarot-LED-Beleuchtung**

### **Vertikale Ausrichtung der Kamera**

Der vertikale Winkel zum Kennzeichen darf 30 Grad nicht überschreiten. Der Mindestabstand (**x**) von der Kamera in Abhängigkeit von der Montagehöhe (**h**) wird mit folgender Formel berechnet:

 $x = h * \sqrt{3}$ 

#### **Beispiel: Berechnung der vertikalen Ausrichtung der Kamera**

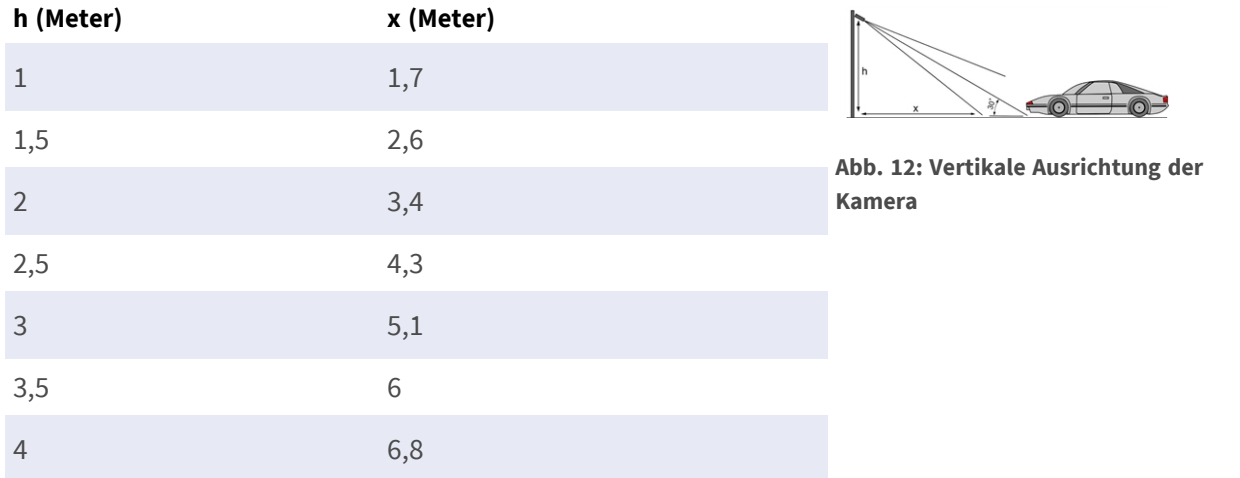

#### **Horizontale Ausrichtung der Kamera**

Der horizontale Winkel zum Kennzeichen darf 30 Grad nicht überschreiten. Der Mindestabstand (**x**) von der Kamera in Abhängigkeit von der Montagehöhe (**y**) wird mit folgender Formel berechnet:

 $x = y * \sqrt{3}$ 

#### **Beispielberechnung der horizontalen Ausrichtung der Kamera**

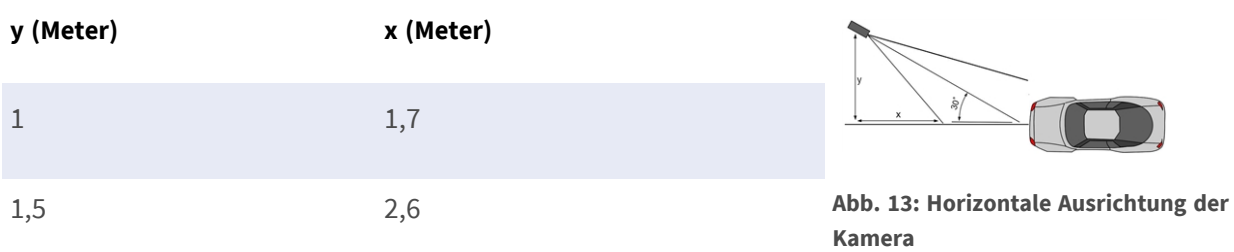

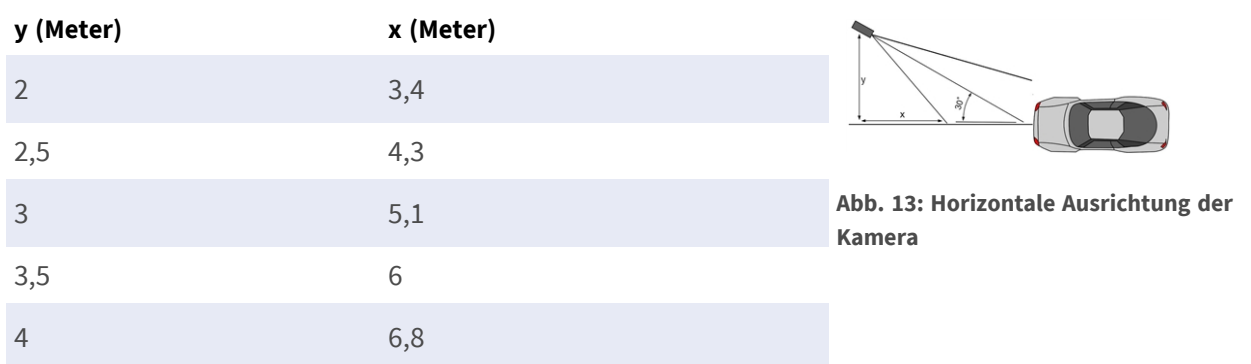

### **Schärfentiefe in Bezug auf Fahrzeuggeschwindigkeit und Erkennungszeit pro Kennzeichen**

Zur effektiven Erfassung sollte die Fahrzeugkamera so eingestellt werden, dass sie eine minimale Schärfentiefe (Depth of Field, DOF) bietet. Die Schärfentiefe (oder die Länge des scharfen Bereichs) ist der Abstand zwischen dem nächstgelegensten und dem am weitesten entfernten Objekt, das in einem Video mit zumutbar scharfem Fokus angezeigt wird.

Die Schärfentiefe kann mit der folgenden Formel berechnet werden:

$$
L_{dof}=\tfrac{4*T_{rec}*V_{max}}{3600}
$$

#### **Definition der Variablen, die in der Formel verwendet werden**

 $L_{dof}$  = Schärfentiefe in Metern (m)

 $T_{rec}$  = Erkennungszeit pro Kennzeichen in Millisekunden (ms)

 $V_{max}$  = maximale Fahrzeuggeschwindigkeit in Kilometern pro Stunde (km/h)

#### **Beispiel: Berechnung typischer Fälle**

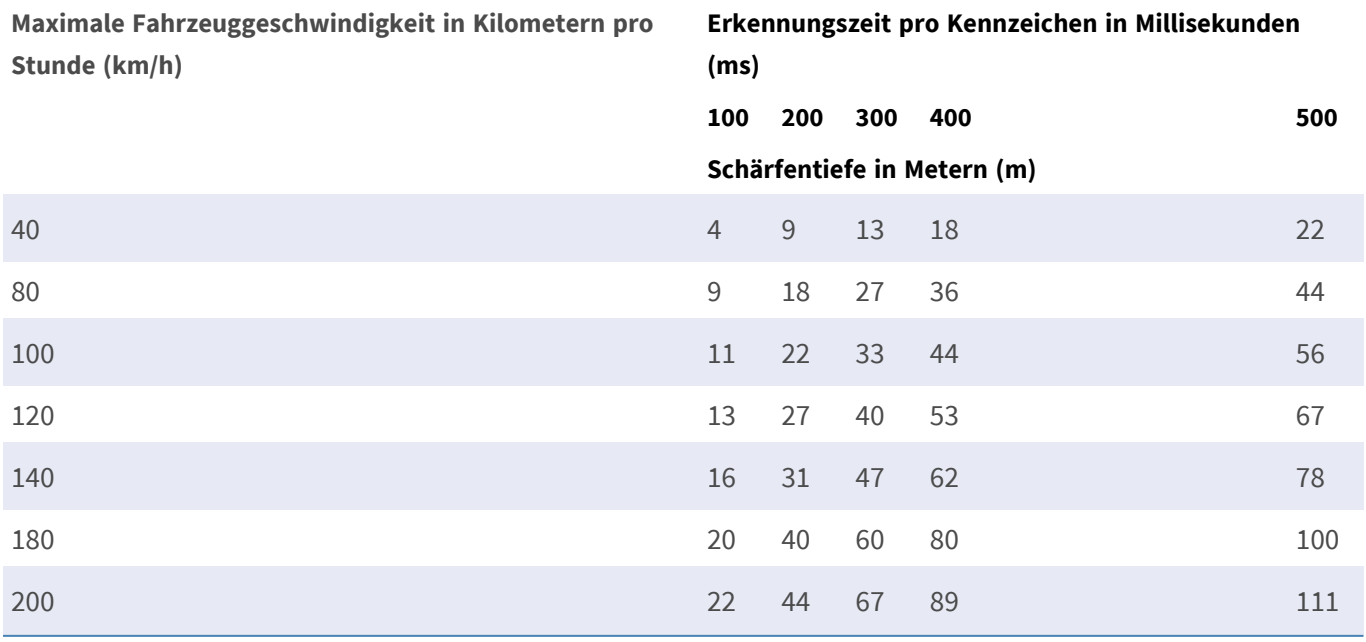

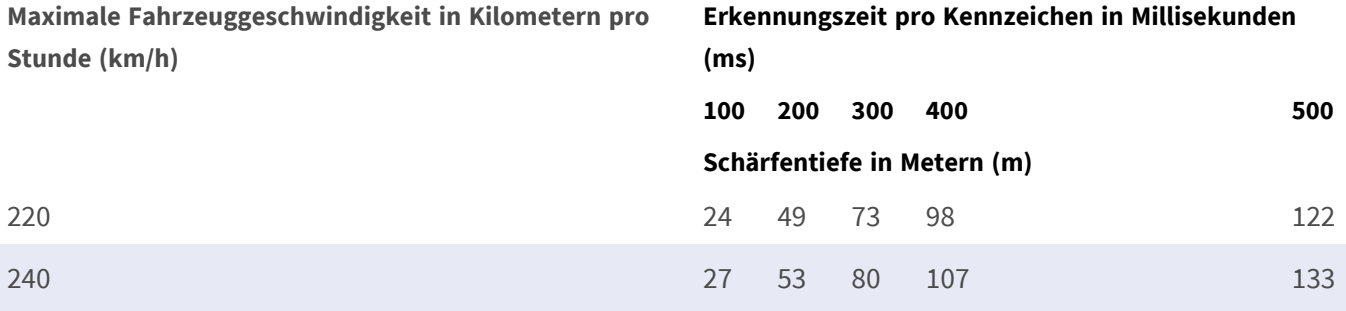

**HINWEIS!** Die Mindestgröße eines Kennzeichens an den Grenzen des scharfen Bereichs muss mindestens den Angaben in [Qualität des im Bild zu erfassenden Kennzeichens, p. 20](#page-19-1) entsprechen.

**HINWEIS!** Für die bestmögliche Schärfentiefe wird dringend empfohlen, die Blendeneinstellungen der Kamera manuell anzupassen, anstatt die automatischen Einstellungen zu verwenden.

### **Belichtungszeit im Verhältnis zur maximalen Fahrzeuggeschwindigkeit**

Die Belichtungszeit muss angepasst werden, um die besten Ergebnisse bei der Erkennung von Kennzeichen zu erzielen. Die Werte werden für eine Kamera berechnet, die in einem horizontalen Winkel von 30 Grad montiert ist.

#### **Beispiel: Berechnung typischer Fälle**

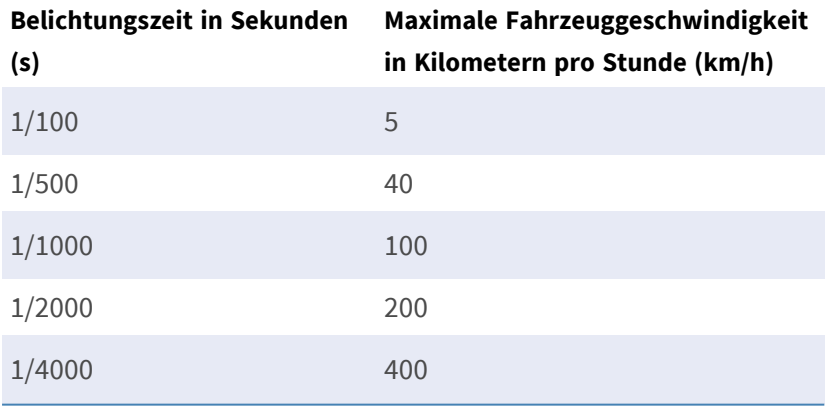

<span id="page-22-0"></span>**HINWEIS!** Die Belichtungszeit muss entsprechend den Lichtbedingungen angepasst werden.

### **Empfehlungen zur Montage und Einstellung**

- Wenn Sie Kennzeichen auf mehreren Fahrspuren erkennen möchten, wird im Allgemeinen empfohlen, die Kamera an einem Querträger zu montieren.
- Verwenden Sie eine IR-LED, um Kennzeichen bei Nacht oder bei schlechten Lichtverhältnissen zu erkennen.
- Die Verschlusszeit muss hoch genug sein, um das Licht der Autoscheinwerfer bei Nacht zu reduzieren (in der Regel etwa 1/1000 s). Beachten Sie, dass eine zu hohe Verschlusszeit die Ränder der Linien (insbesondere Schatten) verdecken kann.
- Die Schärfentiefe ist ein sehr wichtiger Parameter. Wenn Sie eine Kamera mit einem CS-Objektiv verwenden, verwenden Sie eine Festbrennweite. Ein Festbrennweiten-Objektiv ist aufgrund der größeren Schärfentiefe besser für die Kennzeichenerkennung geeignet. Ein Megapixel-Objektiv wird ebenfalls dringend empfohlen.
- <sup>n</sup> Berücksichtigen Sie bei der Wahl des Montageorts wechselnde Lichtverhältnisse (z. B. durch Sonnenauf- und Sonnenuntergang). Direkte Sonneneinstrahlung kann das Bild verzerren. Wenn die Fahrzeuge direktem Sonnenlicht ausgesetzt sind, sollten Sie ein Objektiv mit Blendenautomatik verwenden.
- <sup>n</sup> Wenn Sie eine Kamera an einem Mast am Straßenrand montieren, überprüfen Sie, wie der Mast auf vorbeifahrende schwere Fahrzeuge oder Konvois reagiert. Einige Masten zittern merklich; dies könnte die Kennzeichenerkennung fast unmöglich machen.
- Es wird empfohlen, WDR und BLC zu verringern. In den meisten Fällen machen sie das Bild ansprechender, dies jedoch auf Kosten verwischter Details wie Buchstabenkonturen auf dem Kennzeichen. Aus demselben Grund sollten Sie die digitale Rauschunterdrückung so gering wie möglich halten.
- Unter bestimmten seltenen Umständen kann es zu falschen Erkennungen kommen, z. B. aufgrund der Erkennung von Bildteilen, die strukturell oder semantisch einem Kennzeichen ähneln (z. B. Zäune oder Werbeplakate). So können Sie dies minimieren:
- Passen Sie den Untersuchungsbereich entsprechend an. Es kann sinnvoll sein, ihn zu verkleinern oder seine Form zu verändern, sodass Teile ausgelassen werden, die möglicherweise falsch erkannt werden.
- <sup>n</sup> Passen Sie die minimalen und maximalen Kennzeicheneinstellungen gemäß den oberen Anweisungen an. Belassen Sie sie nicht bei der Standardeinstellung 130–300.
- Es kann Fälle geben, in denen die beste Leistung durch Ändern des Objektivwinkels oder Bewegen der Kamera erzielt wird. In einigen Fällen ist die Aufzeichnung des vorderen Kennzeichens besser.

## <span id="page-23-0"></span>**Fehlerbehebung**

### **Unscharfe Kennzeichen können nicht erkannt werden.**

**Problem:** Wenn Sie mehrere Kennzeichen von aufeinanderfolgenden Autos erkennen müssen, kann eine größere Schärfentiefe erforderlich sein. Im Beispiel unten kann nur das Kennzeichen im grünen Rahmen erkannt werden.

**Lösung**: Stellen Sie den Objektivfokus ein, um eine höhere Schärfentiefe zu erzielen.

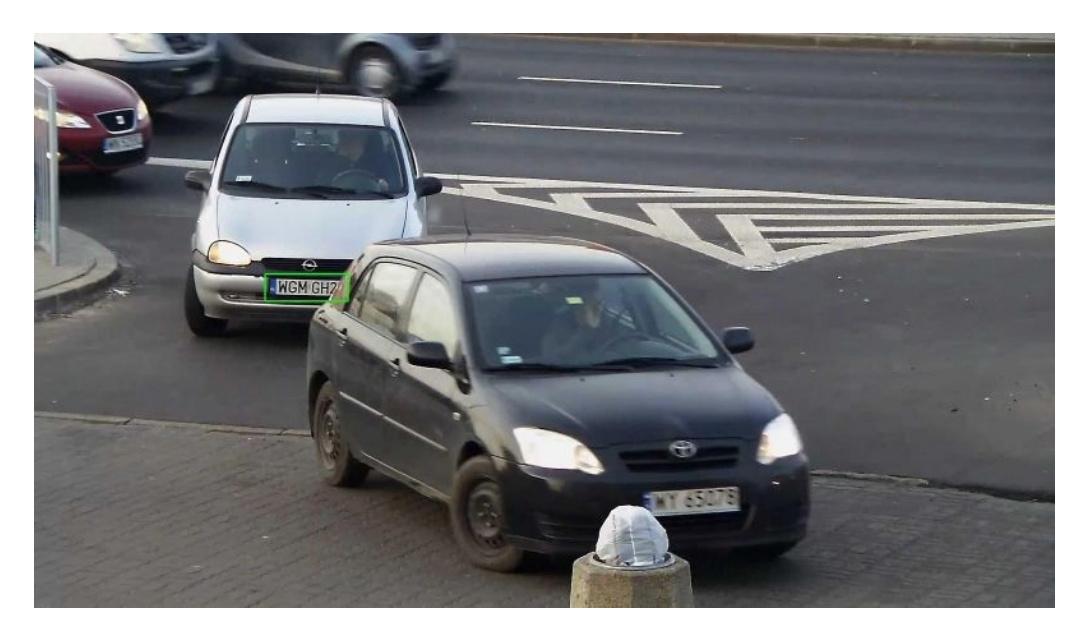

**Abb. 14: Unzureichende Schärfentiefe**

**Problem:** Das Kennzeichen ist aufgrund falscher Fokuseinstellungen oder zu langer Belichtungszeit verschwommen.

**Lösung:** Ändern Sie die Fokuseinstellungen oder erhöhen Sie die Verschlusszeit.

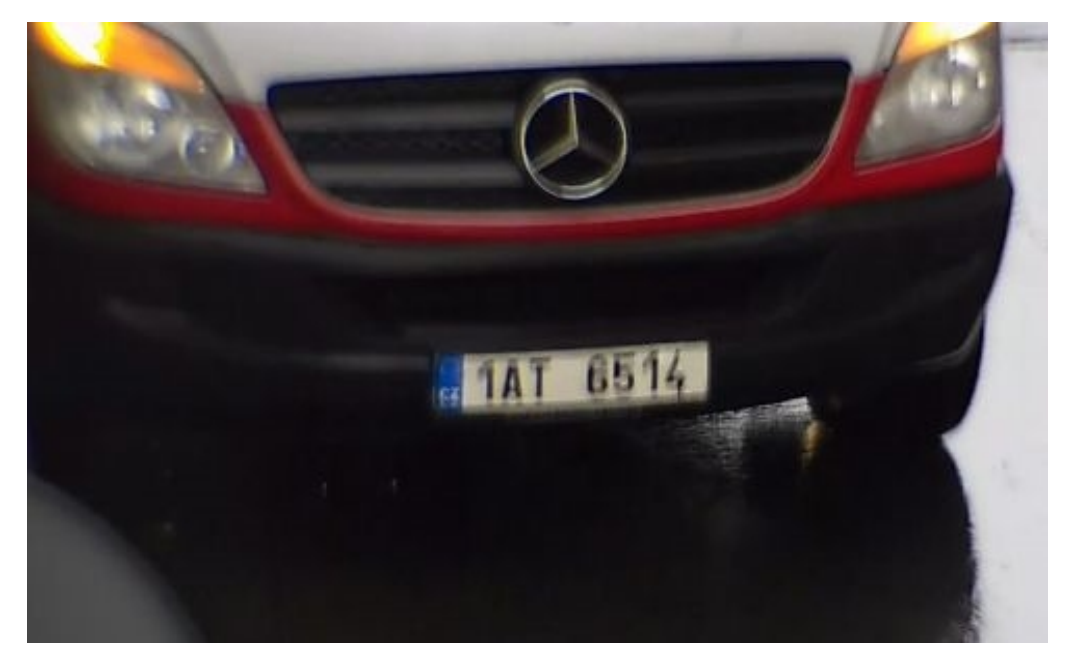

**Abb. 15: Unscharfes Kennzeichen aufgrund langer Belichtungszeit**

#### **Kennzeichen können aufgrund von Überbelichtung nicht erkannt werden.**

**Problem:** In bestimmten Situationen können Kennzeichen überbelichtet und daher nicht mehr lesbar sein. Eine mögliche Ursache könnte direktes Sonnenlicht sein, das auf die Kennzeichen fällt, oder starkes IR-LED-Licht bei Nacht.

**Lösung:** Ändern Sie die Verschlusszeit oder blenden Sie das IR-LED-Licht ab.

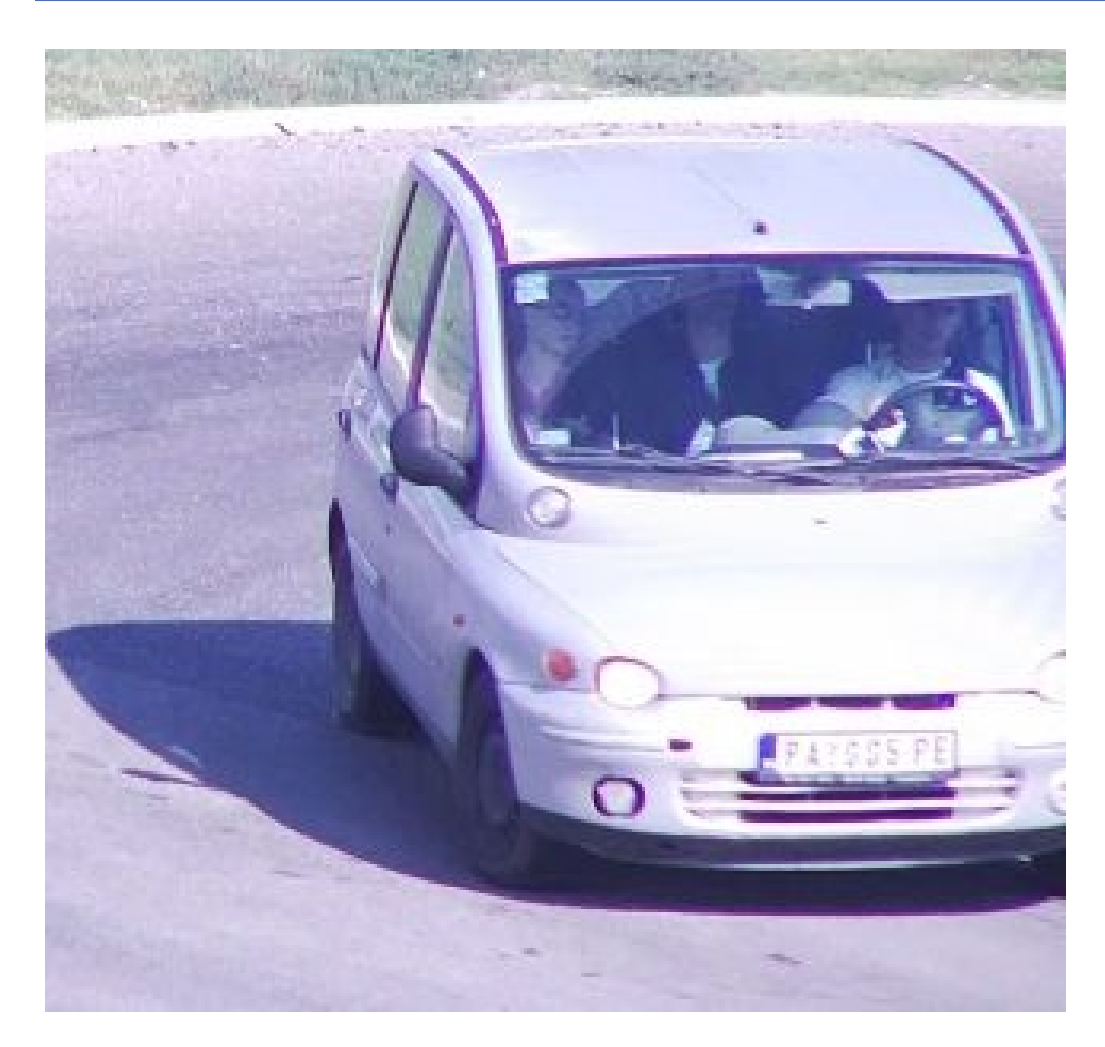

**Abb. 16: Überbelichtetes Kennzeichen am Tag**

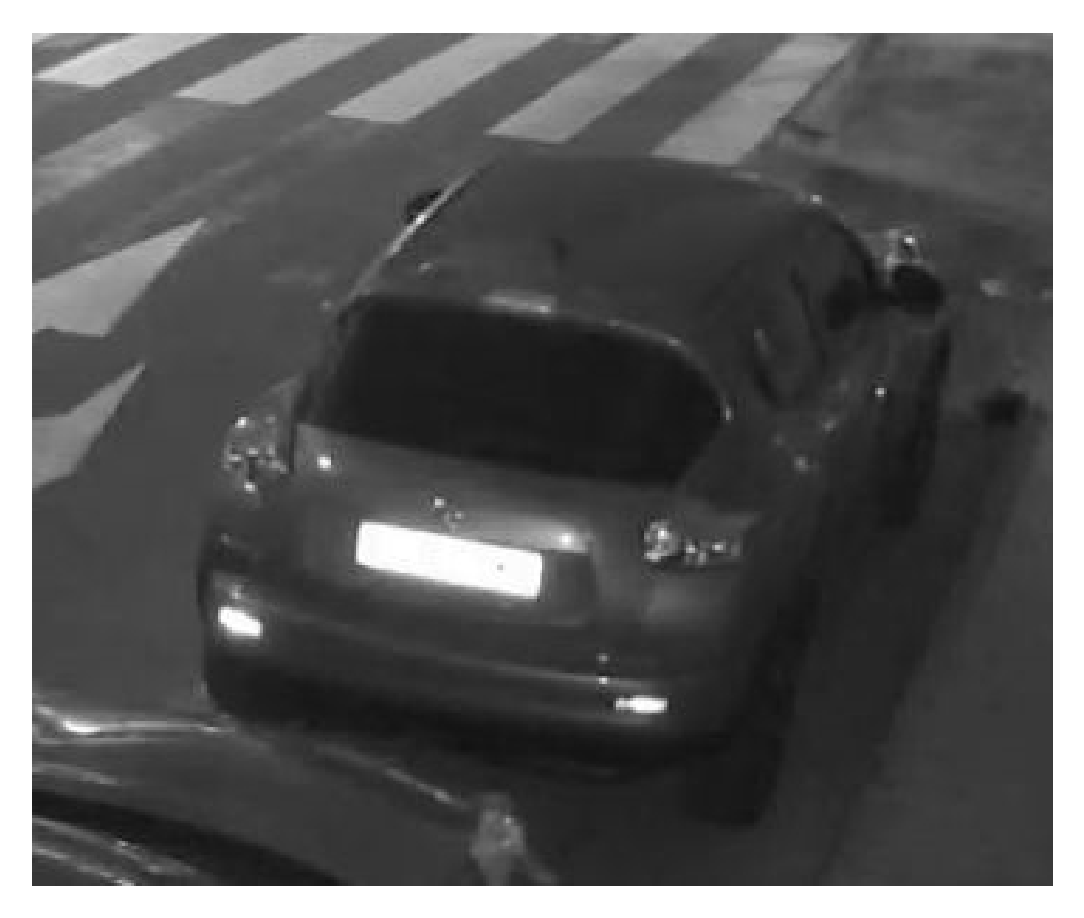

**Abb. 17: Überbelichtete Kennzeichen aufgrund zu starken IR-LED-Lichts**

### **Kennzeichen können aufgrund unzureichender Lichtverhältnisse nicht erkannt werden.**

**Problem:** In bestimmten Situationen ist nicht genügend Licht vorhanden, was einen zu geringen Kontrast zur Folge hat. Daher sind die Kennzeichen nicht lesbar. Eine mögliche Ursache könnte direktes Sonnenlicht sein, das auf die Kennzeichen fällt, oder starkes IR-LED-Licht bei Nacht.

**Lösung:** Ändern Sie die Verschlusszeit oder fügen Sie der Szene Beleuchtung hinzu.

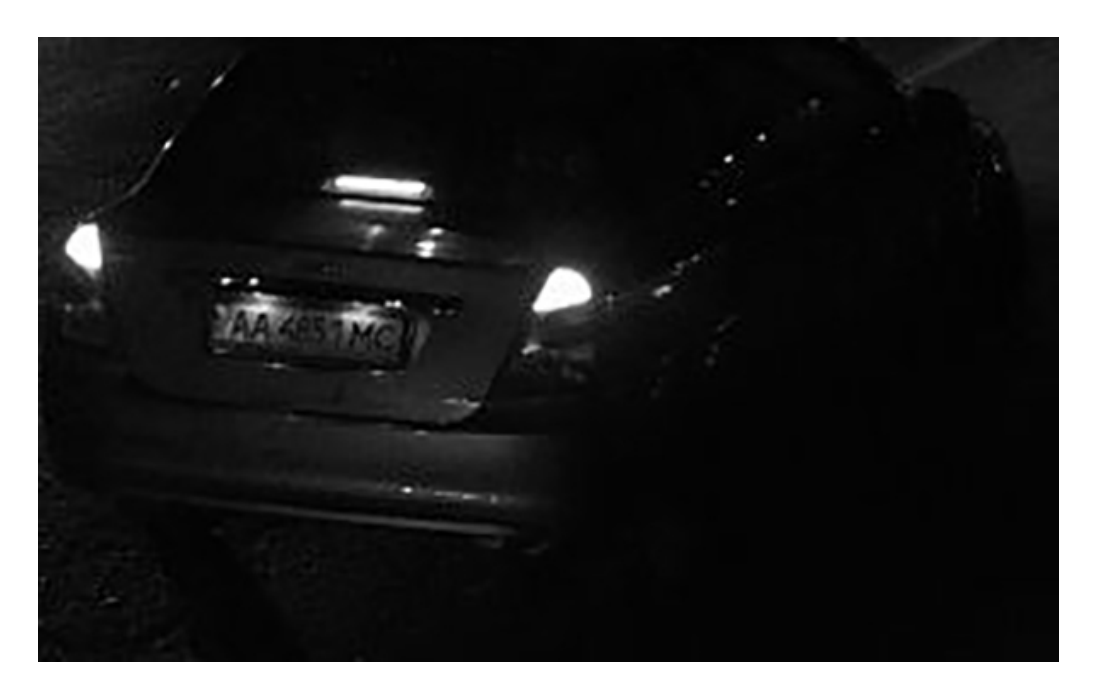

**Abb. 18: Unzureichende Lichtverhältnisse zur Erkennung des Kennzeichens**

### **Kennzeichen können aufgrund der geringen Auflösung nicht erkannt werden.**

**Problem:** Das Kennzeichen scheint trotz guter Beleuchtung und ausreichender Auflösung nicht gut erkennbar zu sein.

**Lösung:** Messen Sie die Auflösung des Kennzeichens, das erfasst werden soll, mit einem Bildverarbeitungsprogramm. Es kann erforderlich sein, die horizontale Auflösung auf das erforderliche Minimum von 130 px einzustellen (siehe [Kamera-, Bild- und Szenenanforderungen, p. 20\)](#page-19-0).

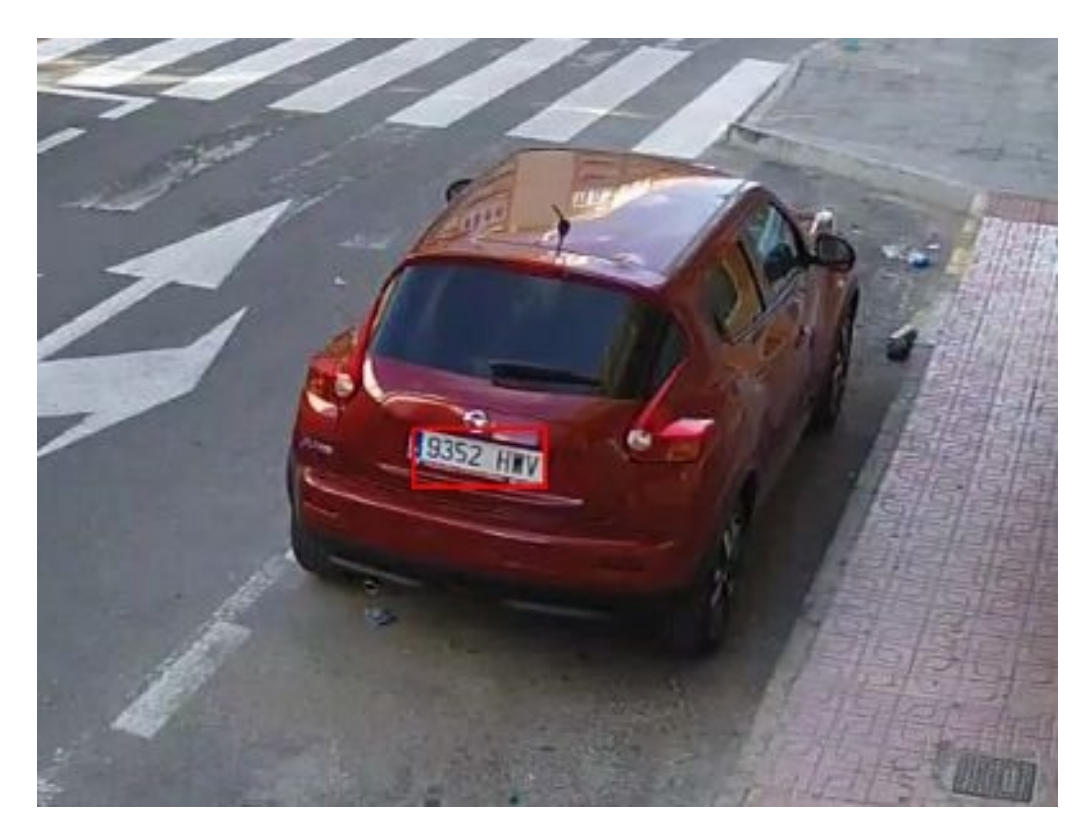

**Abb. 19: Unzureichende Lichtverhältnisse zur Erkennung des Kennzeichens**

# <span id="page-29-0"></span>**Aktivierung der Certified App-Schnittstelle**

**VORSICHT!** FF Group License Plate Recognition App - Region ME lässt für das Live-Bild definierte verdeckte Bereiche außer Acht. Daher kommt es bei der Konfiguration der App und bei der Bildanalyse durch die App zu keiner Artefaktbildung in verdeckten Bereichen.

**HINWEIS!** Der Benutzer muss Zugriff auf das Setup-Menü haben (http(s)://<IP-Adresse der Kamera>/control). Überprüfen Sie daher die Benutzerberechtigungen der Kamera.

1. Öffnen Sie in der Webschnittstelle der Kamera: **Setup-Menü > Zertifizierte App-Einstellungen** (http (s)://<IP-Adresse der Kamera>/control/app\_config).

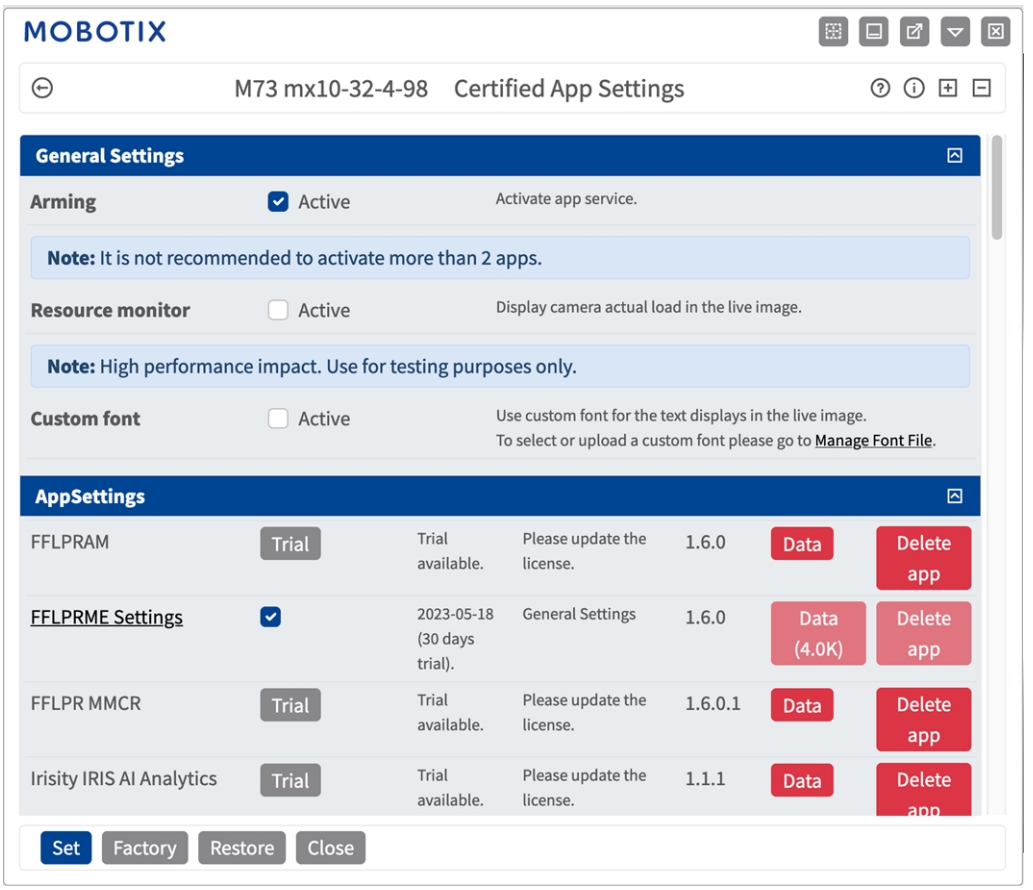

- 2. Aktivieren Sie unter **General Settings** (Allgemeine Einstellungen) mit **Arming** (Aktivierung) den MOBOTIX App-Dienst ① .
- 3. Klicken Sie auf "Set" (Festlegen) 3. Die installierten Apps werden jetzt aufgelistet.
- 4. Aktivieren Sie unter **App Settings** (App-Einstellungen) die Option **Active** (Aktiv) für die entsprechende App.
- 5. Klicken Sie auf den Namen der App ② , die konfiguriert werden soll, um die App-Benutzeroberfläche zu öffnen.
- 6. Informationen zur Konfiguration der App finden Sie unter [Konfiguration von FF Group License Plate Reco](#page-31-0)[gnition App - Region ME, p. 32.](#page-31-0)

# <span id="page-31-0"></span>**Konfiguration von FF Group License Plate Recognition App - Region ME**

**HINWEIS!** Um optimale Leistung und Ergebnisse bei der LPR-Verarbeitung zu erzielen, stellen Sie sicher, dass die Szene so eingerichtet ist, dass sie den [Kamera-, Bild- und Szenenanforderungen, p. 20](#page-19-0) entspricht.

**VORSICHT!** Der Benutzer muss Zugriff auf das Setup-Menü haben (http(s)://<IP-Adresse der Kamera>/control). Überprüfen Sie daher die Benutzerberechtigungen der Kamera.

- 1. Öffnen Sie in der Webschnittstelle der Kamera: **Setup-Menü > Zertifizierte App-Einstellungen** (http (s)://<IP-Adresse der Kamera>/control/app\_config).
- 2. Klicken Sie auf den Namen des **FF Group License Plate Recognition App Region ME**.

Das Konfigurationsfenster der App wird mit den folgenden Optionen angezeigt:

### <span id="page-32-0"></span>**Voreinstellungen**

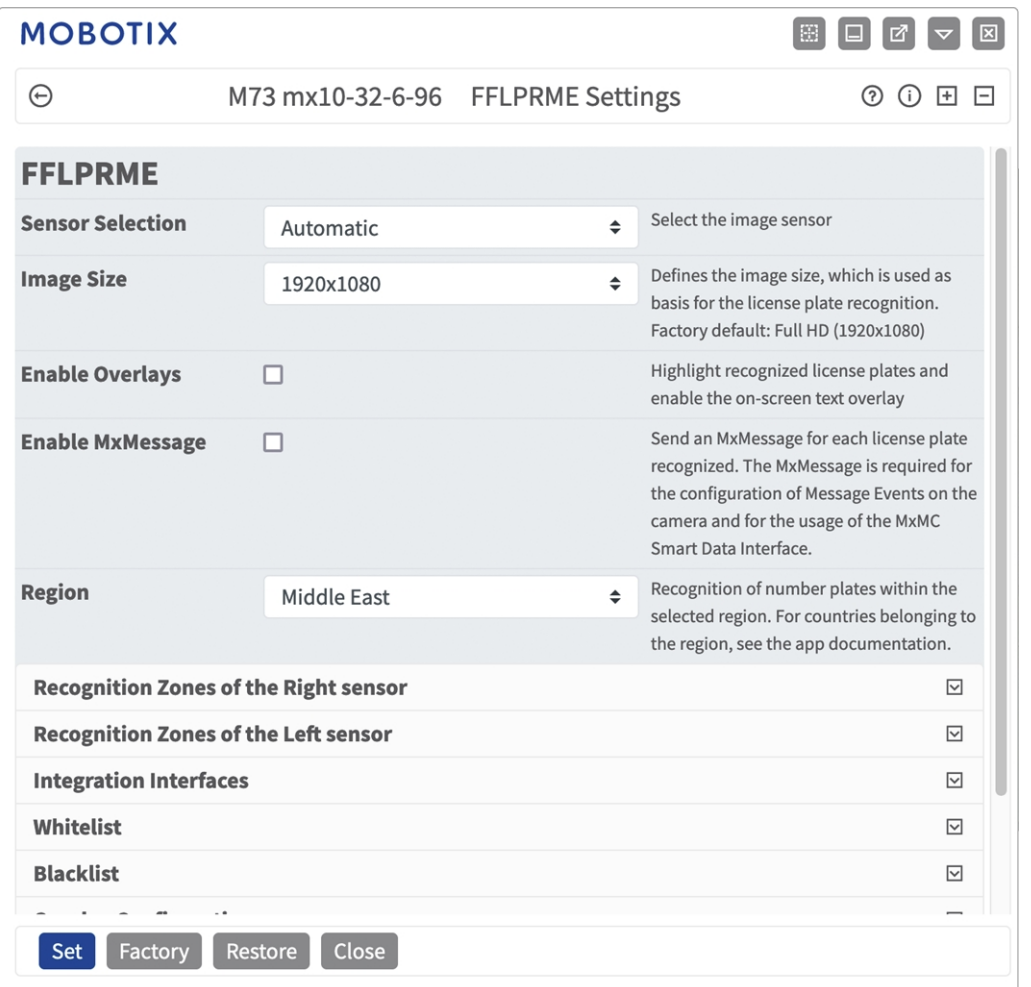

**Sensor selection (Sensorauswahl):** Wählen Sie die Sensoren für den Videostream aus, der von FF Group License Plate Recognition App - Region ME analysiert werden soll.

**HINWEIS! Automatic** (Automatisch) entspricht dem auf der FF Group License Plate Recognition App - Region ME-Kamera konfigurierten Livebild.

**Image Size (Bildgröße):** Wählen Sie die Auflösung für den Videostream aus, der von FF Group License Plate Recognition App - Region ME analysiert werden soll.

**HINWEIS!** Die Auflösung für die LPR-Verarbeitung könnte von der Auflösung für den Live-Stream abweichen.

**Enable Overlays (Überlagerungen aktivieren):** Aktivieren Sie diese Option, um erkannte Kennzeichen zu markieren und die Bildschirmtext-Überlagerungen in der Live-Ansicht zu aktivieren.

**Enable MxMessage (MxMessage aktivieren):** Aktivieren Sie diese Option, um das Senden einer MxMessage für jedes erkannte Kennzeichen zu aktivieren. Die MxMessage ist für die Konfiguration von Mel-

dungsereignissen auf der Kamera und für die Verwendung der MxMC Smart Data-Schnittstelle erforderlich. **Region:** Wählen Sie die Region aus, die für die LPR-Engine eingestellt werden soll.

### <span id="page-33-0"></span>**Erkennungszonen**

Erkennungszonen können auf bis zu zwei Sensoren definiert werden. Pro Sensor können bis zu drei Erkennungszonen definiert werden. Jede Erkennungszone wird von der LPR-Engine unabhängig von den anderen ausgewertet. Dementsprechend wird jeder Zone eine individuelle ID (Zonennummer) zugewiesen.

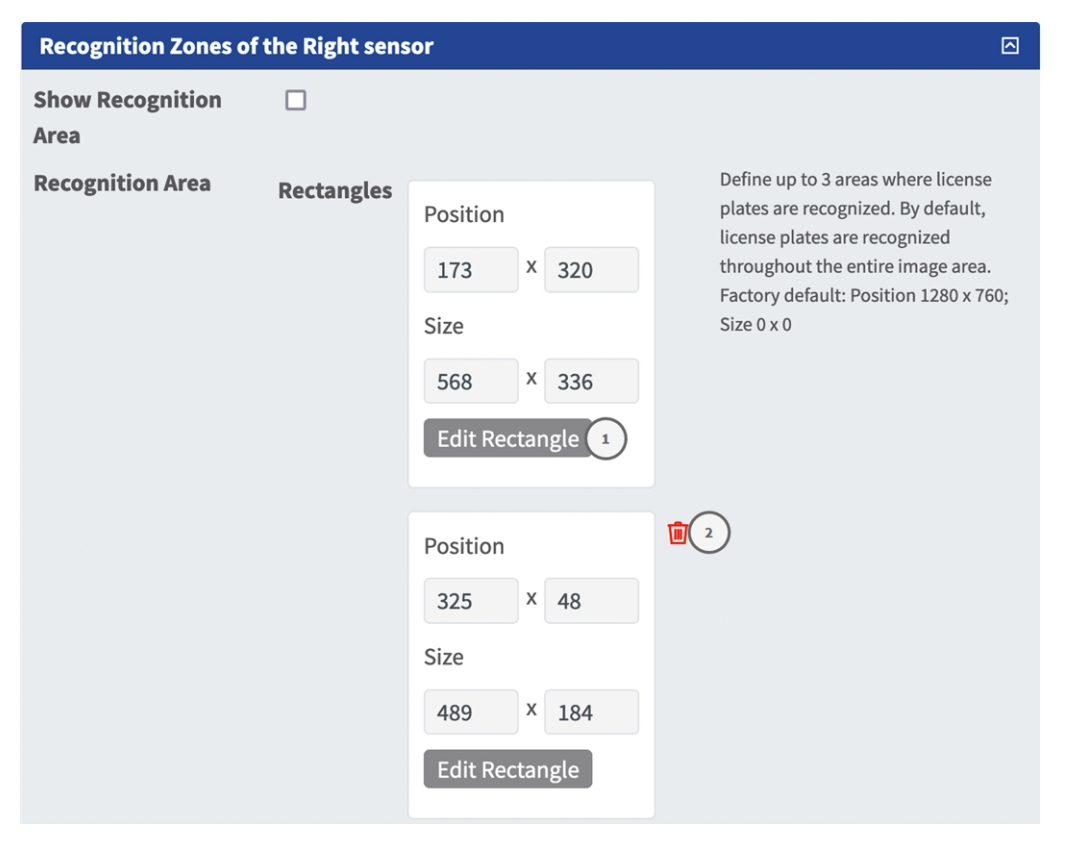

#### **Zeichnen eines Erkennungsbereichs**

- 1. Klicken Sie auf das **Plus**-Symbol ① , um in das Live-Bild zu wechseln.
- 2. Klicken Sie einfach in die Live-Ansicht und ziehen Sie einen rechteckigen Erkennungsbereich.
- 3. Ziehen Sie die Eckpunkte, um den Erkennungsbereich genau einzustellen.
- 4. Klicken Sie oben rechts in der Live-Ansicht auf **Senden**, um die Koordinaten des Rechtecks zu übernehmen.
- 5. Optional können Sie auf das **Papierkorb**-Symbol ② klicken, um den Erkennungsbereich zu löschen.

**HINWEIS!** Ohne Aktivierung von Zonen wird das gesamte Bild analysiert.

### <span id="page-34-0"></span>**Integrationsschnittstellen**

LPR-Ereignisse können an Systeme von Drittanbietern gesendet werden, z. B. Zugangskontrollsysteme oder Videoverwaltungssysteme. Daher sollten die folgenden Konfigurationen berücksichtigt werden:

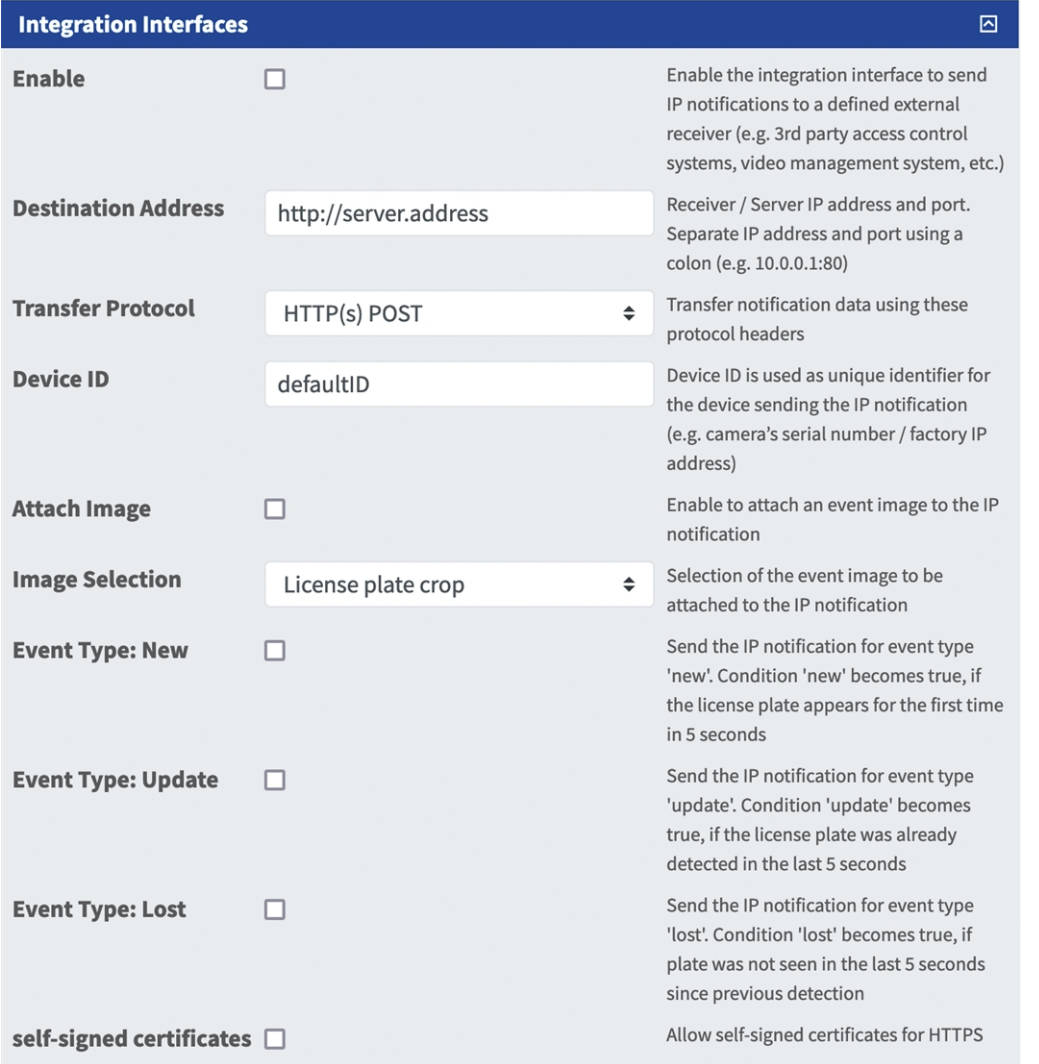

**Enable (Aktivieren):** Aktivieren Sie diese Option, um die Integrationsschnittstelle zu aktivieren, damit IP-Benachrichtigungen an einen definierten externen Empfänger gesendet werden können (z. B. Drittanbieter-Zugangskontrollsysteme, Videoverwaltungssysteme usw.).

**Destination Address (Zieladresse):** IP-Adresse und Port des Empfängers/Servers. Trennen Sie IP-Adresse und Port mit einem Doppelpunkt (z. B. 10.0.0.1:80).

**Übertragungsprotokoll:** Wählen Sie das Protokoll aus, über das die LPR-Ereignisse übertragen werden. **TCP:** Daten werden über TCP übertragen.

**HTTP POST:** Die Datenübertragung erfolgt über das FFG-Protokoll. Detaillierte [Beschreibung](https://docs.google.com/document/d/1kldDNcoa5S-33n6sRYOkkVFeynPMT0lv7oxKGlUXeHw/export?format=pdf) her[unterladen](https://docs.google.com/document/d/1kldDNcoa5S-33n6sRYOkkVFeynPMT0lv7oxKGlUXeHw/export?format=pdf).

**Geräte-ID:** Legen Sie eine eindeutige Textzeichenfolge fest, um Ihr Kameragerät in Nachrichten zu identifizieren. Die Geräte-ID wird als eindeutige Kennung für das Gerät verwendet, das die IP-Benachrichtigung sendet (z. B. Seriennummer der Kamera/werkseitige IP-Adresse).

**Attach Image (Bild anhängen):** Aktivieren Sie diese Option, um ein Ereignisbild an die IP-Benachrichtigung anzuhängen.

**Image Selection (Bildauswahl):** Wenn Bilder gesendet werden sollen, wählen Sie hier den Bildtyp aus: **License plate crop (Kennzeichen beschneiden):** Das Bild enthält nur das Kennzeichen. **Vehicle crop (Fahrzeug beschneiden):** Das Bild enthält das Fahrzeug mit dem erkannten Kennzeichen.

**Full frame** (Vollbild): Das gesamte Bild wird übertragen.

**Ereignistyp: New (Neu):** Aktivieren Sie diese Option, um eine IP-Benachrichtigung für den Ereignistyp "New" (Neu) zu senden. Die Bedingung "Neu" wird wahr, wenn das Kennzeichen zum ersten Mal innerhalb von fünf Sekunden angezeigt wird.

**Ereignistyp: Update (Aktualisierung):** Aktivieren Sie diese Option, um eine IP-Benachrichtigung für den Ereignistyp "Update" zu senden. Die Bedingung "Update" wird wahr, wenn das Kennzeichen in den letzten fünf Sekunden bereits erkannt wurde.

**Ereignistyp: Lost (Verloren):** Aktivieren Sie diese Option, um eine IP-Benachrichtigung für den Ereignistyp "Lost" (Verloren) zu senden. Die Bedingung "Lost" (Verloren) wird wahr, wenn das Kennzeichen nicht innerhalb der letzten fünf Sekunden seit der letzten Erkennung sichtbar war.

<span id="page-35-0"></span>**Self signed certificates (Selbstsignierte Zertifikate):** Selbstsignierte Zertifikate für HTTPS zulassen.

### **Weiße und schwarze Liste**

Sie können eine schwarze und eine weiße Liste mit bis zu 1000 Kennzeichen pro Liste definieren. Wenn ein Kennzeichen aus einer der Listen erkannt wird, wird ein entsprechendes Ereignis innerhalb des MxMessageSystem der Kamera gesendet.

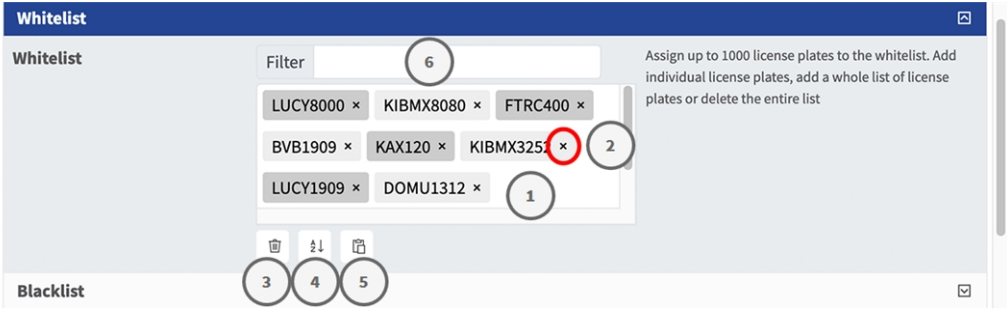

#### **Hinzufügen eines Kennzeichens zu einer Liste**

■ Geben Sie den Text des Kennzeichens in das Textfeld ① ein und drücken Sie die Eingabetaste.

#### **Hinzufügen mehrerer Nummernschilder aus einer Textdatei**

- 1. Stellen Sie sicher, dass Ihre Textdatei ein Kennzeichen pro Zeile enthält.
- 2. Kopieren Sie die entsprechenden Kennzeichen aus der Textdatei und fügen Sie sie in das Textfeld  $\mathbb O$  ein.

#### **Löschen eines Kennzeichens aus einer Liste**

Klicken Sie auf das kleine X  $\Omega$  rechts neben der Kennzeichennummer

#### **Löschen aller Kennzeichen aus einer Liste**

■ Klicken Sie auf das Papierkorbsymbol ③.

#### **Löschen aller Kennzeichen aus einer alphabetischen Liste**

Klicken Sie auf das Sortiersymbol  $\Phi$ .

#### **Kopieren aller Kennzeichen aus einer Liste in die Zwischenablage**

■ Klicken Sie auf das Symbol zum Kopieren in die Zwischenablage ⑤.

#### **Filtern von Kennzeichen**

■ Geben Sie das Kennzeichen oder Teile davon in das Filtertextfeld © ein. Es werden nur Kennzeichen angezeigt, die dem Filtertext entsprechen.

# <span id="page-36-0"></span>**Overlay Configuration (Überlagerung konfigurieren)**

In diesem Abschnitt können Sie die Überlagerung anpassen.

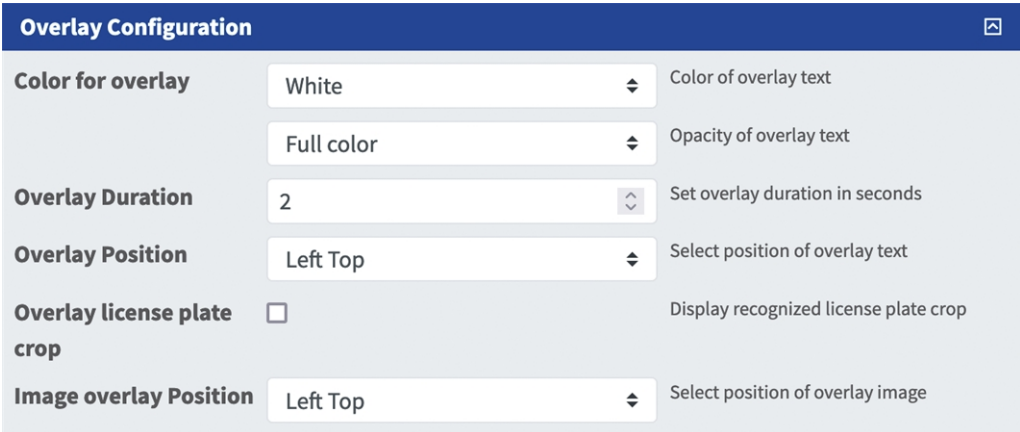

**Color for overlay (Überlagerungsfarbe):** Wählen Sie eine deckende Farbe für den Überlagerungstext aus. **Overlay duration (Überlagerungsdauer):** Legen Sie die Überlagerungsdauer in Sekunden fest. **Overlay Position (Überlagerungsposition):** Wählen Sie die Position des Überlagerungstexts im Kamerabild aus.

**Overlay License Plate Crop (Zugeschnittenes Kennzeichen überlagern):** Aktivieren Sie diese Option, um das erkannte zugeschnittene Kennzeichen anzuzeigen.

**Image Overlay Position (Position der Bildüberlagerung):** Wählen Sie die Position des Überlagerungsbilds im Kamerabild aus.

### <span id="page-37-0"></span>**MxMessage-Konfiguration**

In diesem Abschnitt können Sie festlegen, für welche Ereignisse eine MxMessage gesendet werden soll.

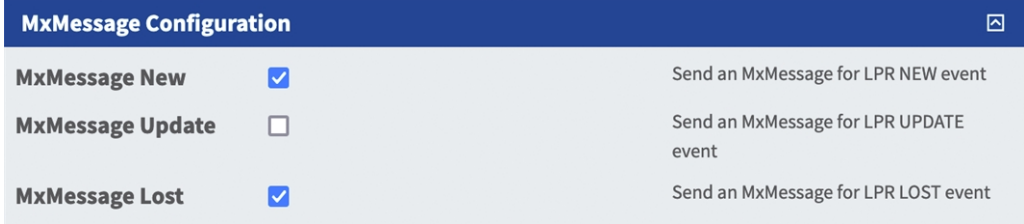

MxMessage New (MxMessage Neu):Aktivieren Sie diese Option, um eine MxMessage für das Ereignis "LPR NEW" (LPR NEU) zu senden.

MxMessage Update: Aktivieren Sie diese Option, um eine MxMessage für das Ereignis "LPR UPDATE" (LPR-UPDATE) zu senden.

**MxMessage Lost (MxMessage Verloren):** Aktivieren Sie diese Option, um eine MxMessage für das Ereignis "LPR LOST" (LPR-UPDATE) zu senden.

### <span id="page-37-1"></span>**Installationswerkzeuge**

In diesem Abschnitt finden Sie nützliche Werkzeuge für die Kalibrierung und Fehlerbehebung.

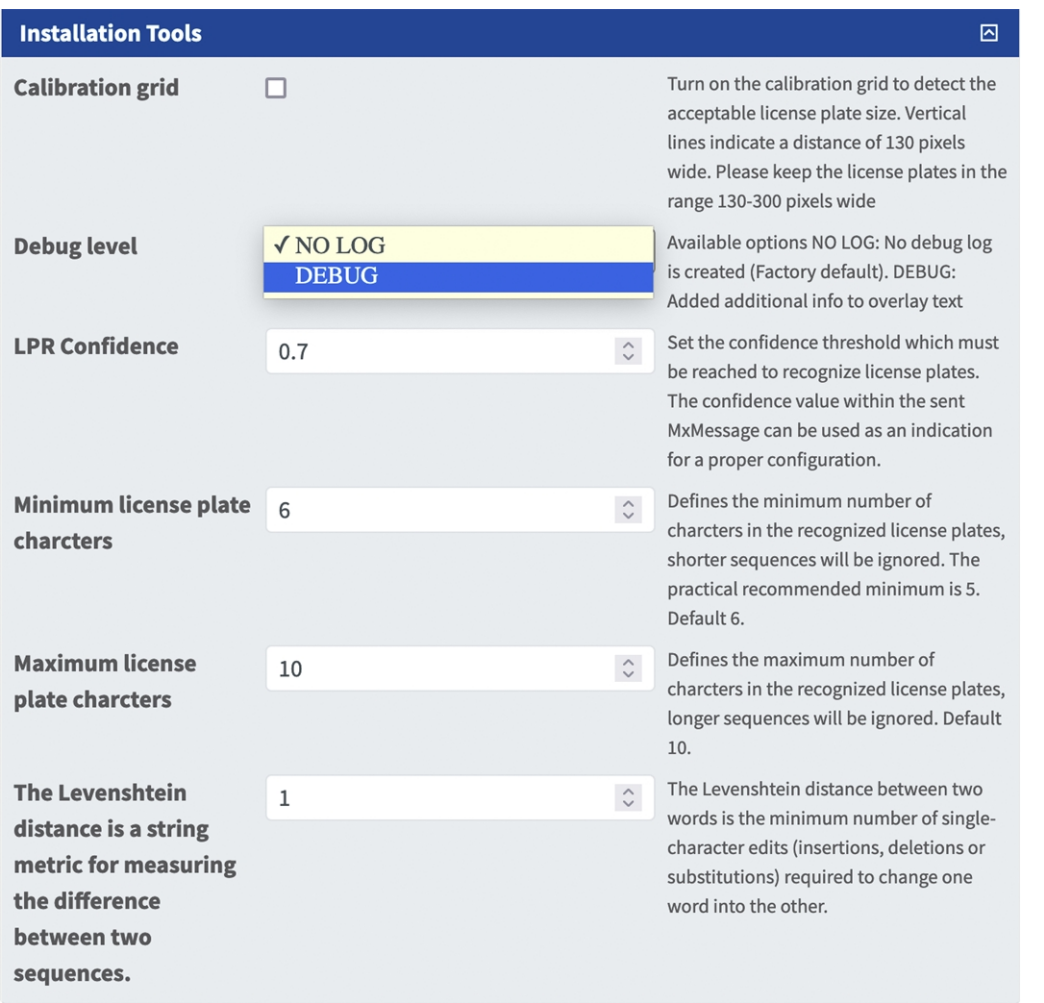

**Calibration grid (Kalibrierungsraster):** Schalten Sie das Kalibrierungsraster ein, um die zulässige Kennzeichengröße zu ermitteln. Vertikale Linien zeigen einen Abstand von 130 Pixeln breit an. Bitte halten Sie die Kennzeichen im Bereich von 130–300 Pixeln breit.

**Debug level (Debug-Stufe):** Wählen Sie eine Debug-Ebene aus, um eine Protokolldatei zu erstellen, die z. B. für die Fehlerbehebung hilfreich sein kann.

**NOLOG** (Kein Protokoll): Es wird kein Debug-Protokoll erstellt (Standardeinstellung).

**DEBUG**

**LPR Confidence (LPR-Konfidenz):** Legen Sie den Schwellenwert für die Konfidenz fest, der zur Erkennung von Kennzeichen erreicht werden muss. Der Konfidenzwert innerhalb der gesendeten MxMessage kann als Hinweis auf eine ordnungsgemäße Konfiguration verwendet werden.

**Minimum License Plate Characters (Mindest-Zeichenanzahl für Kennzeichen):** Mindestanzahl der Zeichen, die das Kennzeichen haben kann. Es werden mindestens 5 Zeichen empfohlen. Die Standardeinstellung lautet 6.

**Maximum License Plate Characters (Maximale Zeichenanzahl für Kennzeichen):** Mindestanzahl der Zeichen, die das Kennzeichen haben kann. Die maximale Anzahl der Zeichen, die das Kennzeichen haben kann. Längere Folgen werden ignoriert.

**Levenshtein distance (Levenshtein-Distanz):** Die Mindestanzahl an einstelligen Bearbeitungen (Einfügungen, Löschungen oder Ersetzungen), die erforderlich sind, um ein Wort in das andere zu ändern. **VORSICHT!** Falsche Einstellungen können zu schlechten Erkennungsergebnissen führen. In den meisten Fällen sind die Standardeinstellungen ausreichend.

## <span id="page-39-0"></span>**Speichern der Konfiguration**

Zum Speichern der Konfiguration stehen folgende Optionen zur Verfügung:

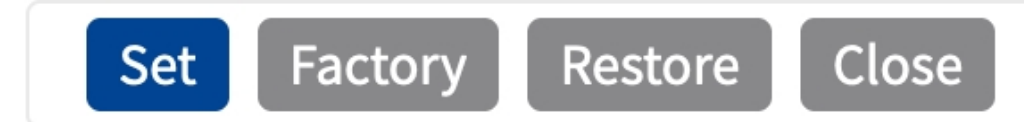

- <sup>n</sup> Klicken Sie auf **Festlegen**, um Ihre Einstellungen zu aktivieren und bis zum nächsten Neustart der Kamera zu speichern.
- <sup>n</sup> Klicken Sie auf **Werkseinstellungen**, um die Werkseinstellungen für dieses Dialogfeld zu laden (diese Schaltfläche ist möglicherweise nicht in allen Dialogfeldern vorhanden).
- <sup>n</sup> Klicken Sie auf **Wiederherstellen**, um alle Änderungen seit dem letzten permanenten Speichern der Konfiguration zu verwerfen.
- <sup>n</sup> Klicken Sie auf **Schließen**, um den Dialog zu beenden. Beim Schließen des Dialogfelds prüft das System die gesamte Konfiguration auf Änderungen. Wenn Änderungen erkannt werden, werden Sie gefragt, ob Sie die gesamte Konfiguration dauerhaft speichern möchten.

Nach dem erfolgreichen Speichern der Konfiguration werden die Ereignis- und Metadaten im Falle eines Ereignisses automatisch an die Kamera gesendet.

## <span id="page-40-0"></span>**MxMessageSystem**

### <span id="page-40-1"></span>**Was ist MxMessageSystem?**

MxMessageSystem ist ein Kommunikationssystem, das auf namensorientierten Nachrichten basiert. Dies bedeutet, dass eine Nachricht einen eindeutigen Namen mit einer maximalen Länge von 32 Bytes haben muss.

Jeder Teilnehmer kann Nachrichten senden und empfangen. MOBOTIX-Kameras können auch Nachrichten innerhalb des lokalen Netzwerks weiterleiten. Auf diese Weise können MxMessages über das gesamte lokale Netzwerk verteilt werden (siehe Nachrichtenbereich: Global).

Eine MOBOTIX-Kamera der Serie 7 kann beispielsweise eine von einer Kamera-App generierte MxMessage mit einer Mx6-Kamera austauschen, die keine zertifizierten MOBOTIX-Apps unterstützt.

### <span id="page-40-2"></span>**Fakten zu MxMessages**

- 128-Bit-Verschlüsselung gewährleistet den Schutz und die Sicherheit von Nachrichteninhalten.
- MxMessages können von jeder Kamera der Mx6- und 7-Serie aus verteilt werden.
- Der Nachrichtenbereich kann für jede MxMessage einzeln definiert werden.
	- **Lokal:** Die Kamera erwartet eine MxMessage in ihrem eigenen Kamerasystem (z. B. über eine Certified App).
	- **Global:** Die Kamera erwartet eine MxMessage, die im lokalen Netzwerk von einem anderen MxMessage-Gerät (z. B. einer anderen Kamera der Serie 7 mit einer MOBOTIX Certified App) verteilt wird.
- Aktionen, die die Empfänger ausführen sollen, werden für jeden MxMessageSystem-Teilnehmer individuell konfiguriert.

# <span id="page-41-0"></span>**MxMessageSystem: Automatisch generierte App-Ereignisse verarbeiten**

## <span id="page-41-1"></span>**Überprüfen automatisch generierter App-Ereignisse**

**HINWEIS!** Nach erfolgreicher Aktivierung der App (siehe [Aktivierung der Certified App-Schnittstelle, p. 30\)](#page-29-0) wird automatisch ein generisches Nachrichtenereignis für diese spezifische App in der Kamera generiert.

1. Wechseln Sie zu **Setup-Menu / Event Control / Event Overview** (Setup-Menü/Ereignissteuerung/Ereignisübersicht). Im Abschnitt **Nachrichtenereignisse** wird das automatisch generierte Nachrichtenereignisprofil nach der Anwendung benannt (z. B. FFLPRME).

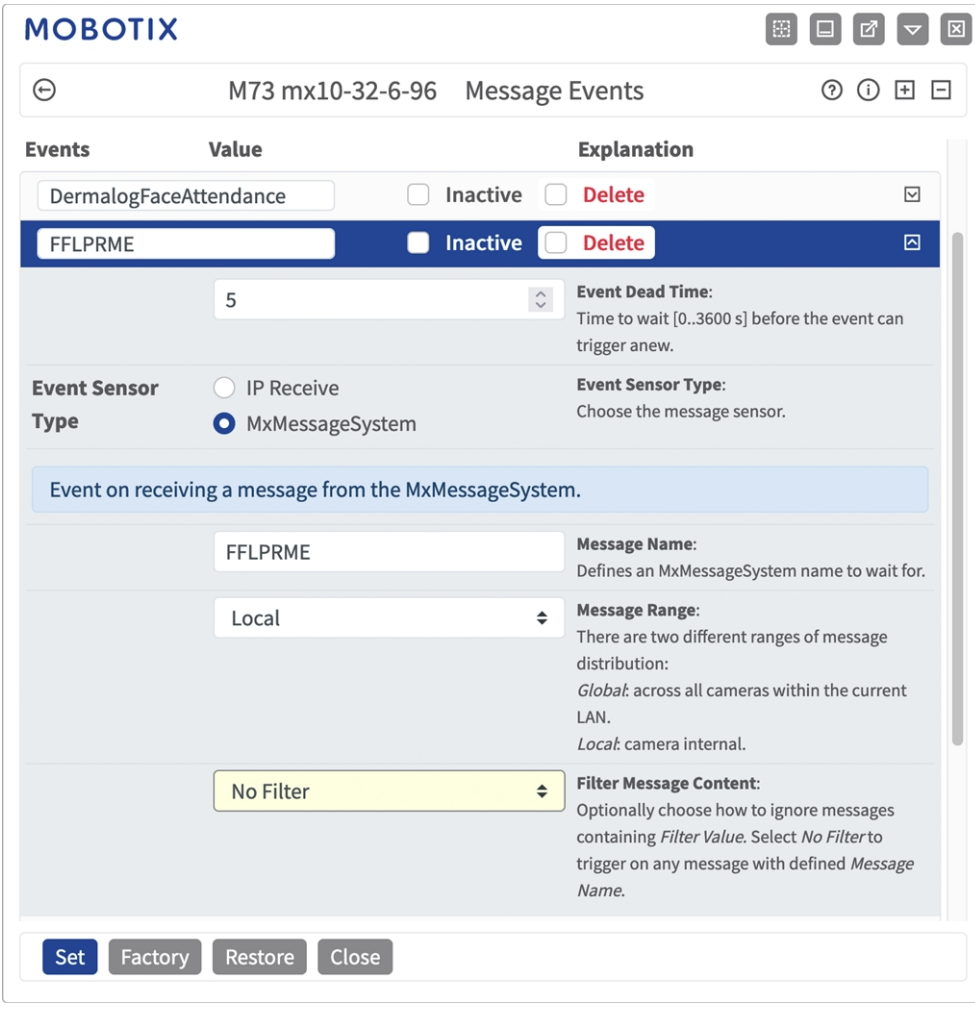

2. Klicken Sie auf **Edit** ① (Bearbeiten), um eine Auswahl aller konfigurierten Nachrichtenereignisse anzuzeigen.

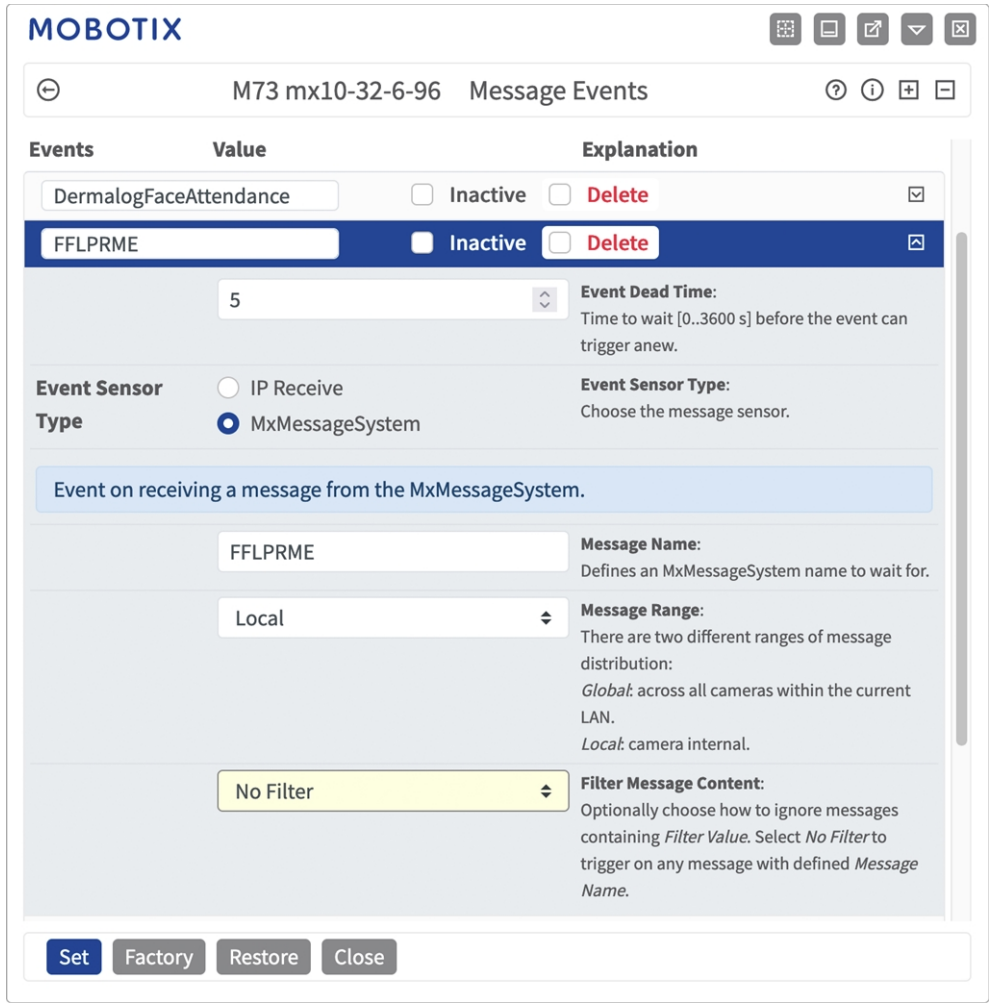

# <span id="page-42-0"></span>**Aktionsabwicklung – Konfiguration einer Aktionsgruppe**

**VORSICHT!** Um Ereignisse zu verwenden, Aktionsgruppen auszulösen oder Bilder aufzuzeichnen, muss die allgemeine Aktivierung der Kamera aktiviert sein (http(s)/<IP-Adresse der Kamera>/control/settings).

Eine Aktionsgruppe definiert, welche Aktionen vom FF Group License Plate Recognition App - Region ME-Ereignis ausgelöst werden.

1. Öffnen Sie in der Webschnittstelle der Kamera: **Setup-Menü > Aktionsgruppenübersicht** (http(s)://<IP-Adresse der Kamera>/control/actions).

**MxMessageSystem: Automatisch generierte App-Ereignisse verarbeiten Aktionsabwicklung – Konfiguration einer Aktionsgruppe**

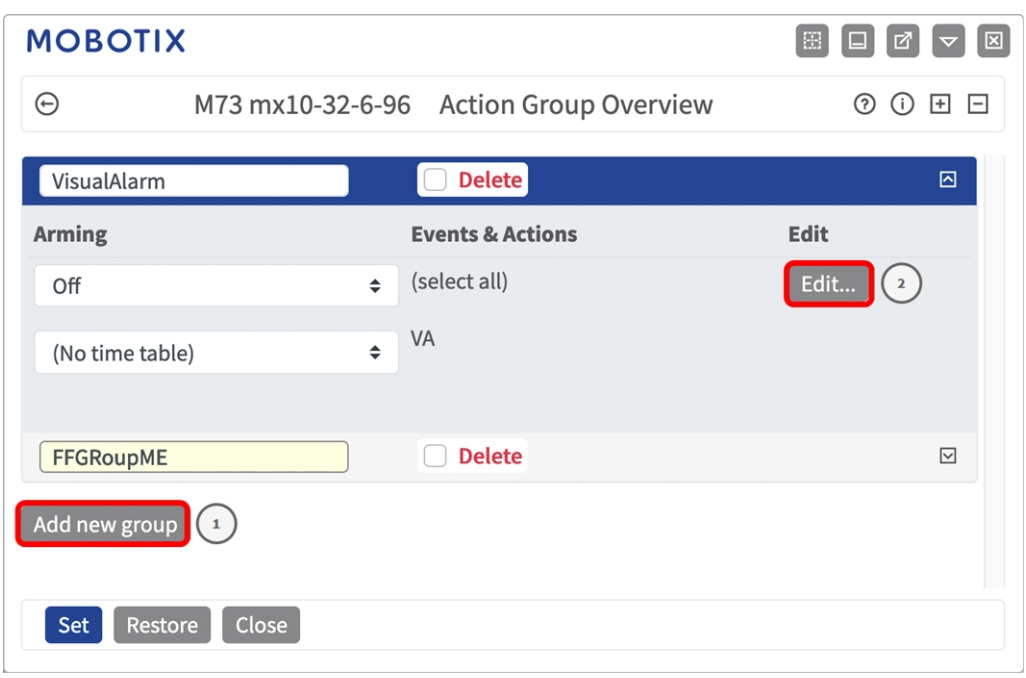

- 2. Klicken Sie auf **Add new group**① (Neue Gruppe hinzufügen) und geben Sie einen aussagekräftigen Namen ein.
- 3. Klicken Sie auf **Edit**② (Bearbeiten), um die Gruppe zu konfigurieren.

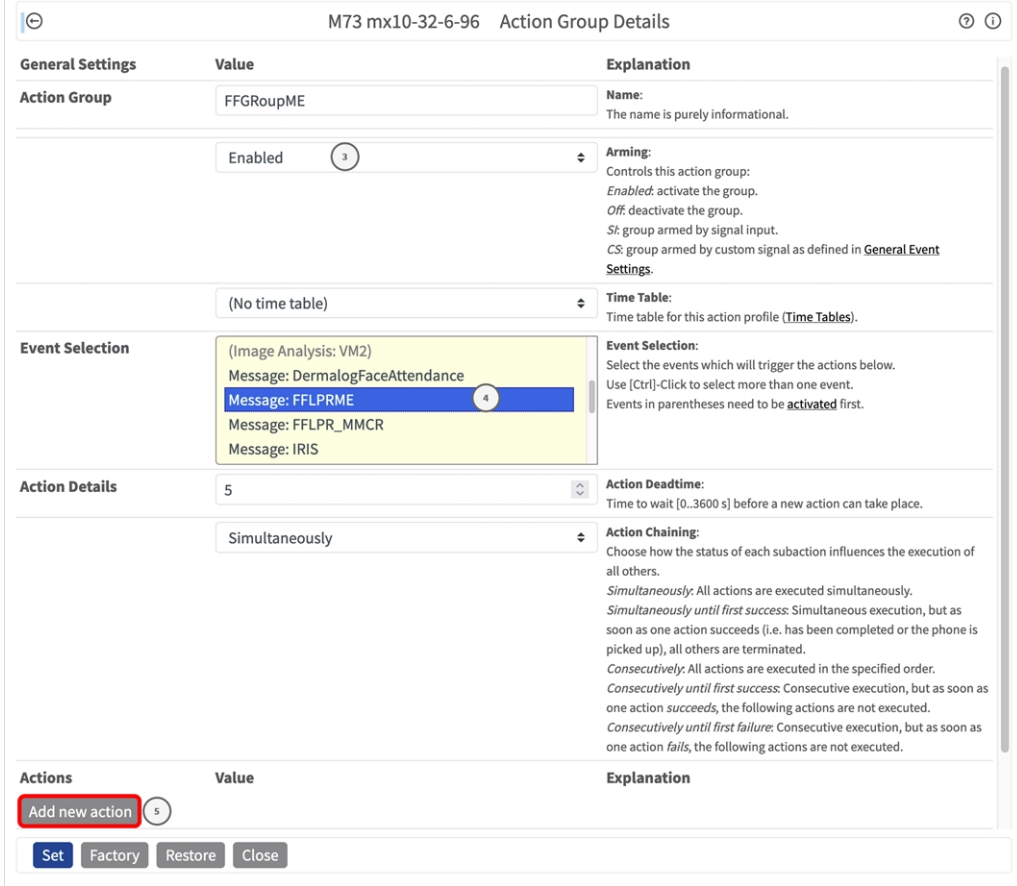

- 4. Aktivieren Sie **Arming**③ (Aktivierung) der Aktionsgruppe.
- 5. Wählen Sie das Nachrichtenereignis in der Liste **Event selection** ④ (Ereignisauswahl) aus. Um mehrere Ereignisse auszuwählen, halten Sie die Umschalttaste gedrückt.
- 6. Klicken Sie auf **Add new action**⑤ (Neue Aktion hinzufügen).
- 7. Wählen Sie eine geeignete Aktion aus der Liste **Action Type and Profile**⑥ (Aktionstyp und Profil) aus.

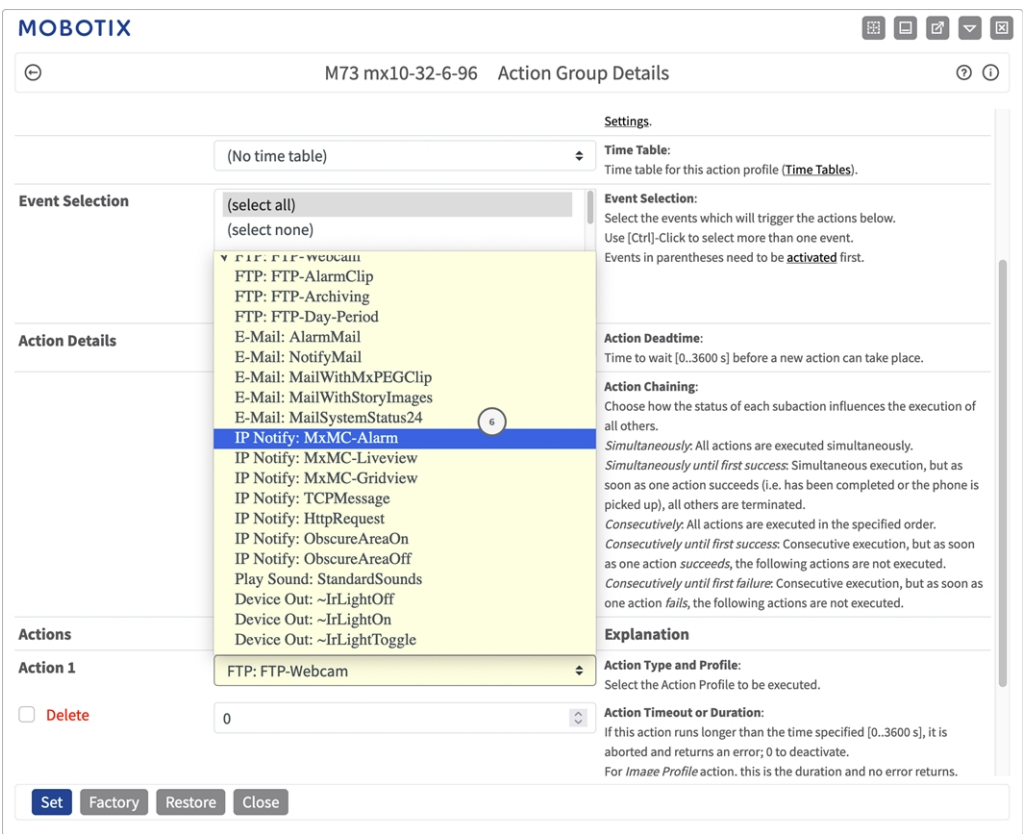

**HINWEIS!** Wenn das erforderliche Aktionsprofil noch nicht verfügbar ist, können Sie in den Abschnitten "MxMessageSystem", "Übertragungsprofile" und "Audio- und VoIP-Telefonie" im Admin-Menü ein neues Profil erstellen.

Bei Bedarf können Sie weitere Aktionen hinzufügen, indem Sie erneut auf die Schaltfläche klicken. Stellen Sie in diesem Fall sicher, dass die "action chaining" (Aktionsverkettung) korrekt konfiguriert ist (z. B. gleichzeitig).

- 8. Klicken Sie am Ende des Dialogfelds auf die Schaltfläche **Set** ⑦ (Festlegen), um die Einstellungen zu bestätigen.
- 9. Klicken Sie auf **Close** ⑧ (Schließen), um Ihre Einstellungen dauerhaft zu speichern.

# <span id="page-45-0"></span>**Aktionseinstellungen – Konfiguration der Kameraaufzeichnungen**

1. Öffnen Sie in der Webschnittstelle der Kamera: **Setup-Menü > Ereignissteuerung > Aufzeichnung** (http (s)/<IP-Adresse der Kamera>/control/recording).

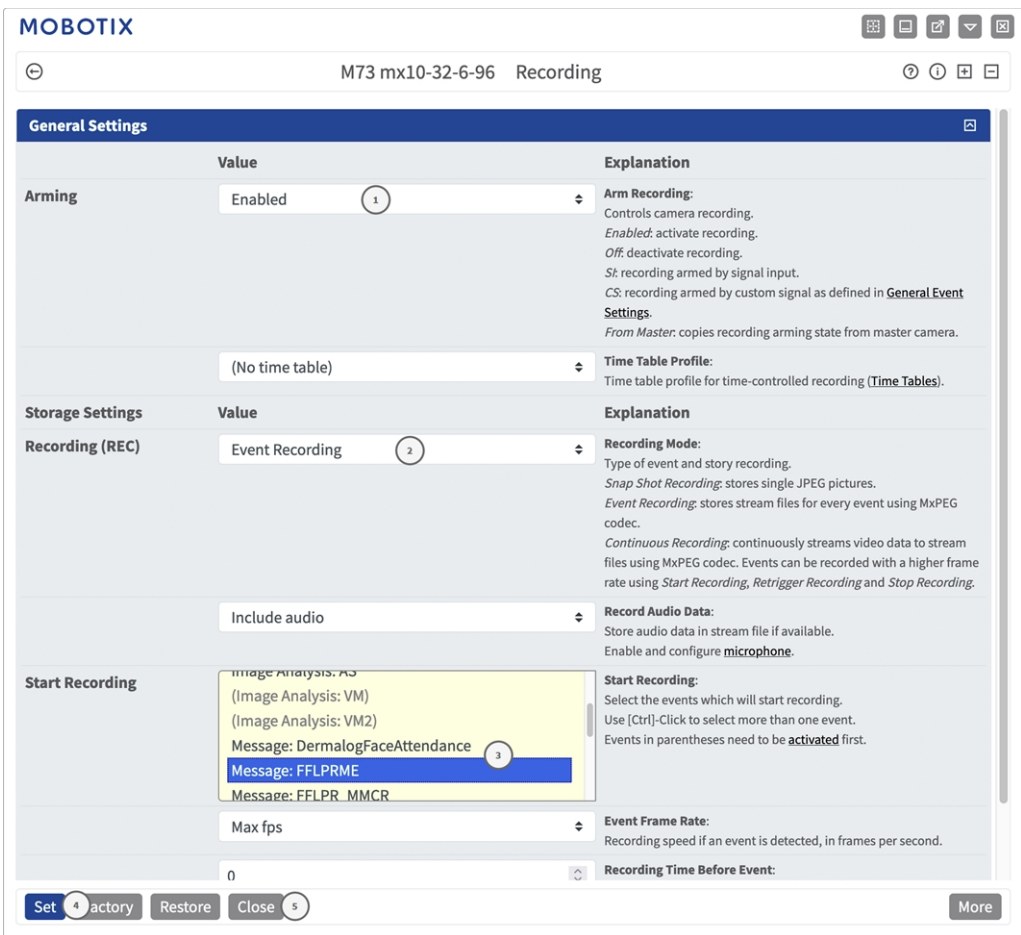

- 2. Aktivieren Sie **Arm Recording** ① (Aufzeichnung aktivieren).
- 3. Wählen Sie unter **Speichereinstellungen** > **Aufzeichnung** einen **Aufnahmemodus** ② aus. Die folgenden Modi sind verfügbar:
	- Einzelbildaufzeichnung
	- $\blacksquare$  Ereignisaufzeichnung
	- Kontinuierliche Aufzeichnung
- 4. Wählen Sie in der Liste **Start recording** ③ (Aufzeichnung starten) das soeben erstellte Nachrichtenereignis aus.
- 5. Klicken Sie am Ende des Dialogfelds auf die Schaltfläche **Set** ④ (Festlegen), um die Einstellungen zu bestätigen.
- 6. Klicken Sie auf **Close** ⑤ (Schließen), um Ihre Einstellungen dauerhaft zu speichern.

HINWEIS! Alternativ können Sie Ihre Einstellungen im Admin-Menü unter "Configuration / Save current configuration to permanent memory" (Konfiguration/Aktuelle Konfiguration dauerhaft speichern) speichern.

# <span id="page-47-0"></span>**MxMessageSystem: Verarbeiten der von Apps übertragenen Metadaten**

# <span id="page-47-1"></span>**Metadaten werden innerhalb des MxMessageSystem übertragen.**

Für jedes Ereignis überträgt die App auch Metadaten an die Kamera. Diese Daten werden in Form eines JSON-Schemas innerhalb einer MxMessage gesendet.

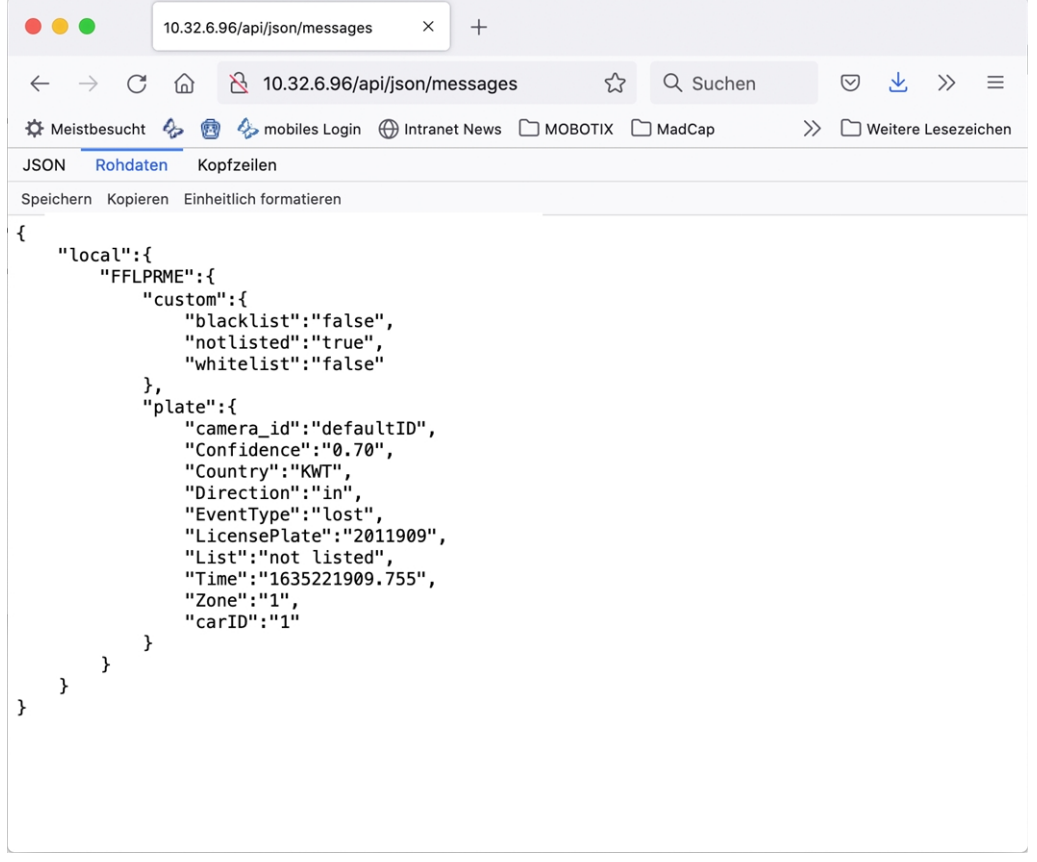

**HINWEIS!** Um die Metadatenstruktur des letzten App-Ereignisses anzuzeigen, geben Sie die folgende URL in die Adresszeile Ihres Browsers ein: http(s)/IP-Adresse\_Ihrer\_Kamera/API/json/messages

# <span id="page-48-0"></span>**Erstellen eines benutzerdefinierten Nachrichtenereignisses**

1. Wechseln Sie zu **Setup-Menu / Event Control / Event Overview** (Setup-Menü/Ereignissteuerung/Ereignisübersicht). Im Abschnitt **Message Events** (Nachrichtenereignisse) wird das automatisch generierte Nachrichtenereignisprofil nach der Anwendung benannt (z. B. IRIS).

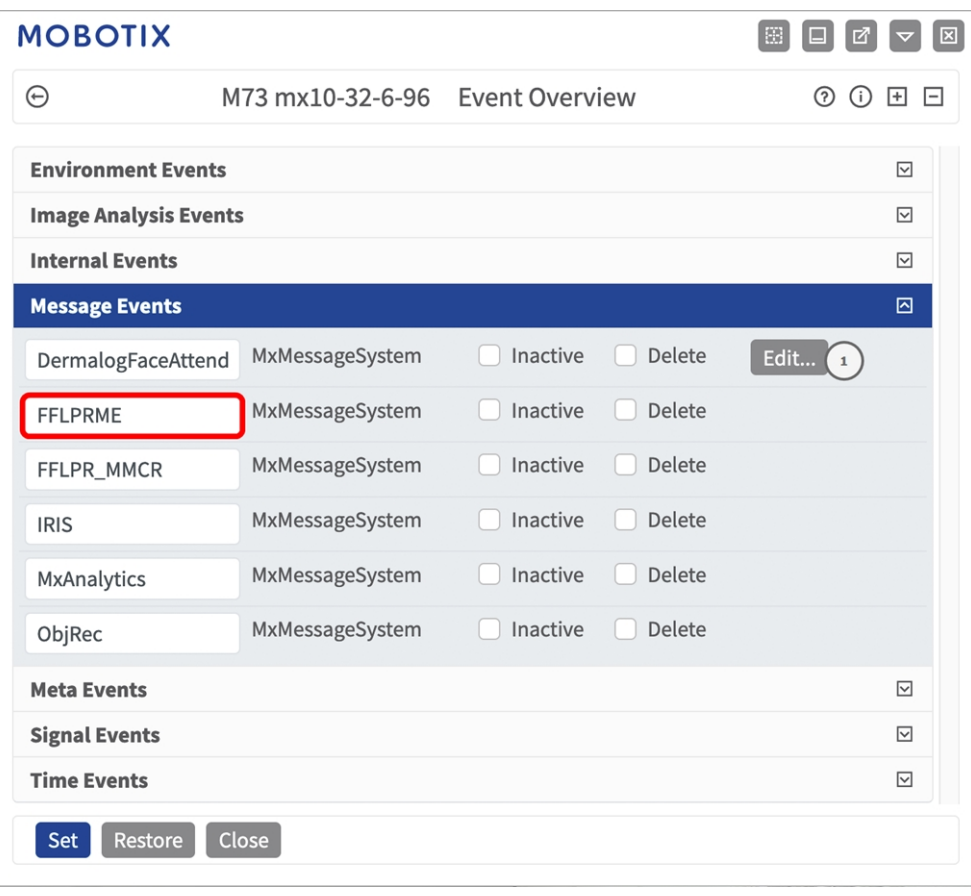

2. Klicken Sie auf **Edit** ① (Bearbeiten), um eine Auswahl aller konfigurierten Nachrichtenereignisse anzuzeigen.

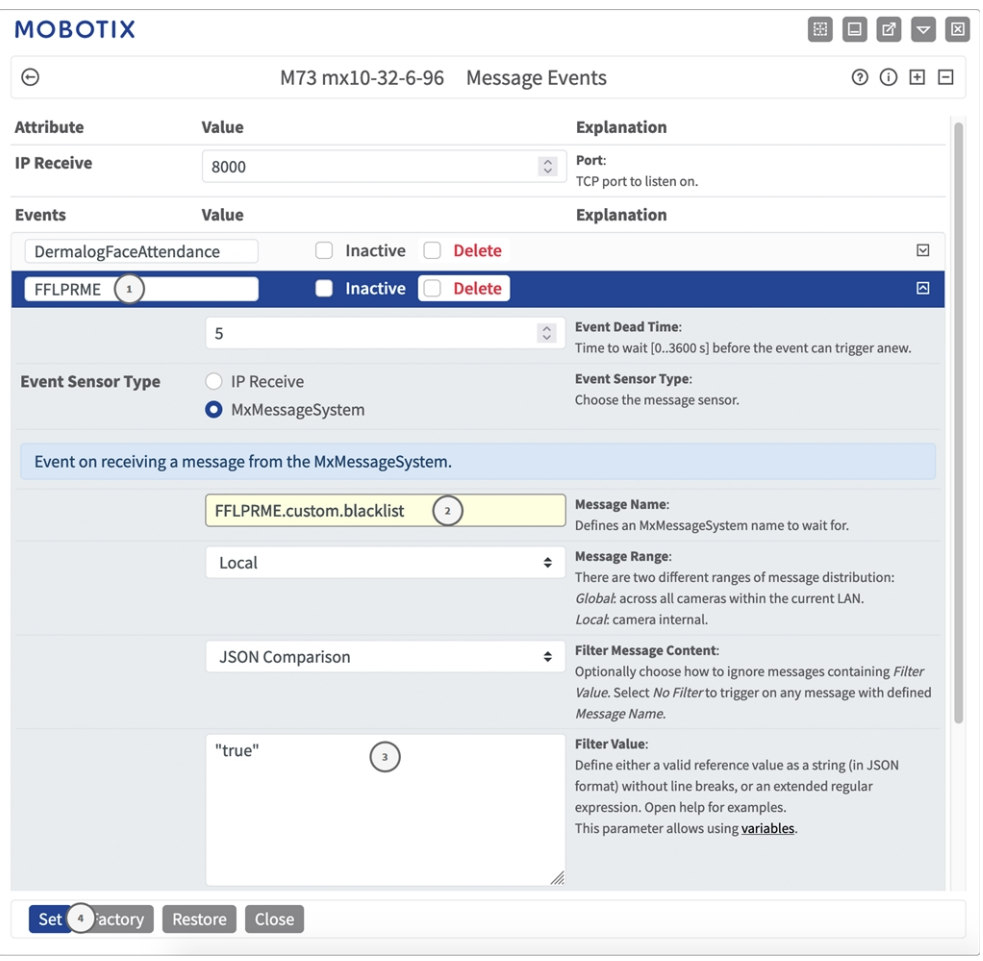

- 3. Klicken Sie auf das Ereignis (z. B. IRIS) ① , um die Ereigniseinstellungen zu öffnen.
- 4. Konfigurieren Sie die Parameter des Ereignisprofils wie folgt:
	- "Message Name" (Nachrichtenname): Geben Sie den "Nachrichtennamen" ② gemäß der Ereignisdokumentation der entsprechenden App ein (siehe [Beispiele für Nachrichtennamen und Filterwerte](#page-50-0)  [von FF Group License Plate Recognition App - Region ME, p. 51\)](#page-50-0).
	- "Message Range" (Meldungsbereich):
		- **Lokal:** Standardeinstellungen für FF Group License Plate Recognition App Region ME
		- Global: (MxMessage wird von einer anderen MOBOTIX-Kamera im lokalen Netzwerk weitergeleitet.)
	- <sup>n</sup> **Nachrichteninhalt filtern:**
		- **E** Generisches Ereignis: "No Filter" (Kein Filter)
		- **E** Gefiltertes Ereignis: "JSON-Vergleich"

**Filterwert:** [Beispiele für Nachrichtennamen und Filterwerte von FF Group License Plate Recognition](#page-50-0)  [App - Region ME, p. 51.](#page-50-0)

VORSICHT! "Filter Value" (Filterwert) wird verwendet, um die MxMessages einer App/eines Pakets zu unterscheiden. Verwenden Sie diesen Eintrag, um die einzelnen Ereignistypen der Apps zu nutzen (sofern verfügbar).

Wählen Sie "No Filter" (Kein Filter), wenn Sie alle eingehenden MxMessages als generisches Ereignis der zugehörigen App nutzen möchten.

2. Klicken Sie auf die Schaltfläche **Set** ④ (Festlegen) am Ende des Dialogfelds, um die Einstellungen zu bestätigen.

# <span id="page-50-0"></span>**Beispiele für Nachrichtennamen und Filterwerte von FF Group License Plate Recognition App - Region ME**

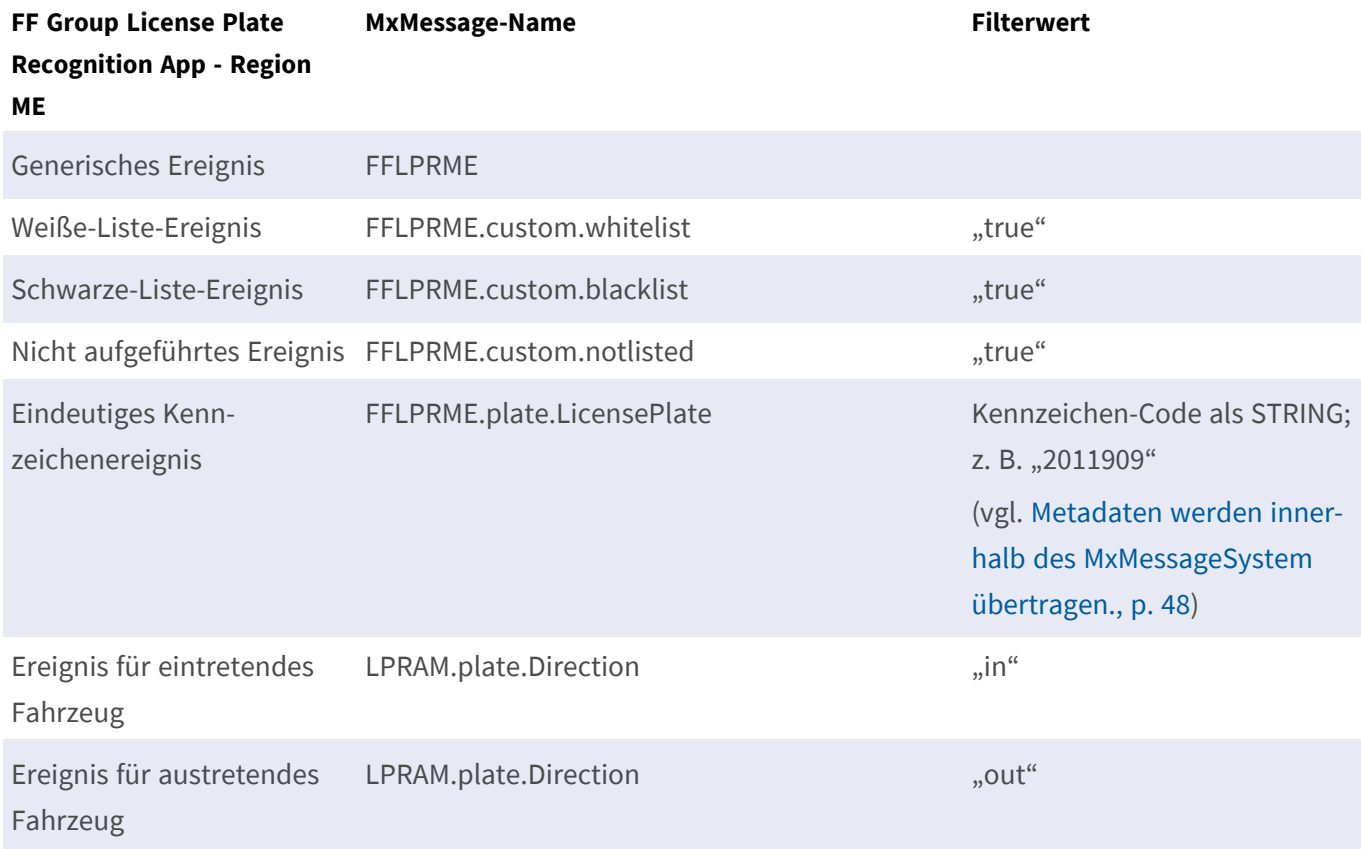

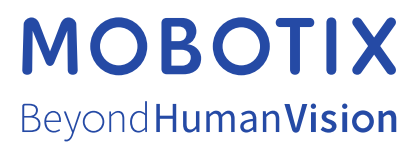

DE\_11.23

MOBOTIX AG • Kaiserstrasse • D-67722 Langmeil • Tel.: +49 6302 9816-103 • sales@mobotix.com • www.mobotix.com MOBOTIX ist eine Marke der MOBOTIX AG, die in der Europäischen Union, in den USA und in anderen Ländern eingetragen ist. Änderungen vorbehalten. MOBOTIX übernimmt keine Haftung für technische oder redaktionelle Fehler oder Auslassungen in diesem Dokument. All rights reserved. © MOBOTIX AG 2021